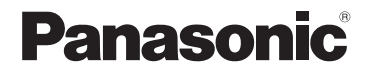

# 使用说明书 数码相机/ 镜头套装/机身

# 型号 DC-GX9K/DC-GX9

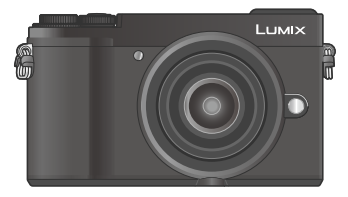

# **LUMIX**

请干使用前仔细阅读操作使用说明书,并将说明书妥善保管, 以备将来使用。

高级功能使用说明书(PDF格式)"提供更详细的操作说明。要 阅读该说明书,可从⽹站下载。(→89)

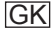

#### 亲爱的顾客 :

借此机会我们感谢您购买此款Panasonic数码相机。请仔细阅读本 使⽤说明书,并妥善保管。

#### 请严格遵守版权法。

• 除您自己私人使用外, 对预先录制的磁带、光盘或其它出版或 发行的材料进行录制会违反版权法。即使是私人使用, 对某些 材料的录制也会受到限制。

#### 安全注意事项

#### 警告 :

#### 为减少火灾、触电或产品损坏的危险,

- ●请勿使本机暴露于雨水、湿气、滴水或溅水中。
- 请使⽤推荐的附件。
- 请勿卸下盖子。
- 请勿自行修理本机。应请专业的维修人员进行修理。

电源插座应设置在电器附近并应易于触及。

#### █产品识别标记

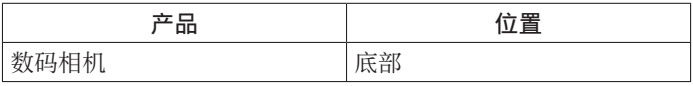

#### ■关于电池

#### 注意

- 如果电池更换不正确, 可能有爆炸危险。请仅用制造商推荐的 类型更换。
- 废弃电池时, 请联系您本地相关部门或销售商并询问正确的废 弃方法。
- 请勿加热或暴露在⽕中。
- 请勿将电池长时间留在受到阳光直接照射、门窗关闭的汽车内。

警告

有发生火灾、爆炸和灼伤的危险。请勿分解、加热至60 ℃以上 或烧弃。

#### 注音!

为减少火灾、触电或产品损坏的危险,

- 请勿将本机安装或放置在书架、内置柜子或其他局促的空间 中。确保本机通风良好。
- 当连接上主电源插头时,交流电源适配器处于待机状态。只要 主电源插头与电源插座相连接,初级电路总是带电。

#### ■使用注意事项

- 除了随机附送的以外, 请勿使用任何其他USB连接电缆。
- 使用带有HDMI标志的"高速HDMImicro电缆"。 不符合HDMI标准的电缆不能⼯作。 "⾼速HDMImicro电缆"(D型-A型插头,最长2 m)

#### 保持本机远离电磁设备(例如微波炉、电视机、游戏机等)。

- 如果您在电视机上面或附近使用本机, 本机上的图像和/或声 音可能被电磁波辐射干扰。
- 请勿在移动电话附近使用本机, 否则噪声可能对图像和/或声 音产生不良影响。
- 扬声器或大型电机产生的强大磁场可能造成记录的数据损坏或 图像失真。
- 电磁波辐射可能对本机造成不良影响, 干扰图像和/或声音。
- 如果本机受电磁设备的不良影响而不能正常工作, 请关闭本机, 然后取出电池或拔下交流电源适配器。然后重新插入电池或重 新连接交流电源适配器,再将本机打开。

#### 请勿在无线电发射器或高压线附近使用本机。

• 如果您在无线电发射器或高压线附近拍摄, 拍摄的图像和/或 声音可能会受到不良影响。

- 要清洁您的相机, 请卸下电池或卡, 或从插座拔下电源插头, 然后用软干布擦拭。
- 请勿用力按压显示屏。
- 请勿用力按压镜头。
- 切勿使相机接触到杀虫剂或挥发性物质 (这能造成表面损坏或 涂漆剥落)。
- 请勿长时间让橡胶或塑料物品接触本相机。
- 请勿使用挥发油、稀释剂、洒精或厨房洗洁精等溶剂来清洁相 机,否则可能损坏相机外壳或导致漆层剥落。
- 请勿让相机镜头朝向太阳,因为太阳光线可能会导致相机发生 故障。
- •务必使用本机附带的电源线和电缆。
- 切勿将随机附送的电源线或电缆延长使用。
- 当相机访问卡(为了执行图像写入、读取、删除或格式化等操 作)时,请勿关闭相机或取出电池或卡。 此外,请勿使相机受到振动、冲击或静电干扰。
- 记忆卡中的数据可能会由于电磁波、静电或者相机或卡的损坏 而受损或丢失。我们建议将重要数据存储在计算机等设备中。
- 请勿在计算机或其他设备上格式化卡。只能在相机上格式化卡, 以确保正常使用。
- •相机出厂时电池未充电。使用之前请给电池充电。
- 电池是可充电的锂离子电池。如果温度过高或过低, 电池的工 作时间将会缩短。
- 使用电池后, 以及为电池充电期间或充电后, 电池将会发热。 相机在使用期间也会发热。这不属于故障。
- 切勿在电源插头的接触区域附近者电池附近留下任何金属物 件(例如回形针)。
- 将电池存放在温度相对稳定的阴凉⼲燥处。(推荐温度 :15 ℃ 至 $25$  ℃ ;推荐湿度 : 40%RH至60%RH)
- 请勿长时间储藏已充满电的电池。如要长期存放电池,我们建 议每年为它充电一次。从相机中取出电池,然后在完全放电后 再次储藏。

# 拍摄模式: mm m P A S M m = S M &

• 在显示黑色图标的拍摄模式下, 您可以选择并执行所示的菜单 和功能。

(⾃定义模式)有不同的功能,具体取决于注册的拍摄模式。

#### ■关于文本中的符号

MENU 表示按 [MENU/SET] 按钮可设置菜单。

**按加下方式描述萃单面的设置步骤 ·**  $MENU$  →  $\Omega$  [拍摄] → [质量] → [ $\pm$ ]

- 本使用说明中使用下列符号来表示光标按钮的上、下、左、右 操作 : ▲ ▼ ◀▶。
- 拨盘的操作如下所示。

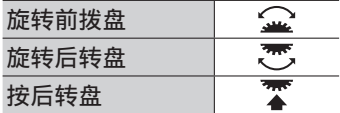

• 本使用说明书是以可互换镜头 (H-FS12032) 为例来进行说明的。

# ⽬录

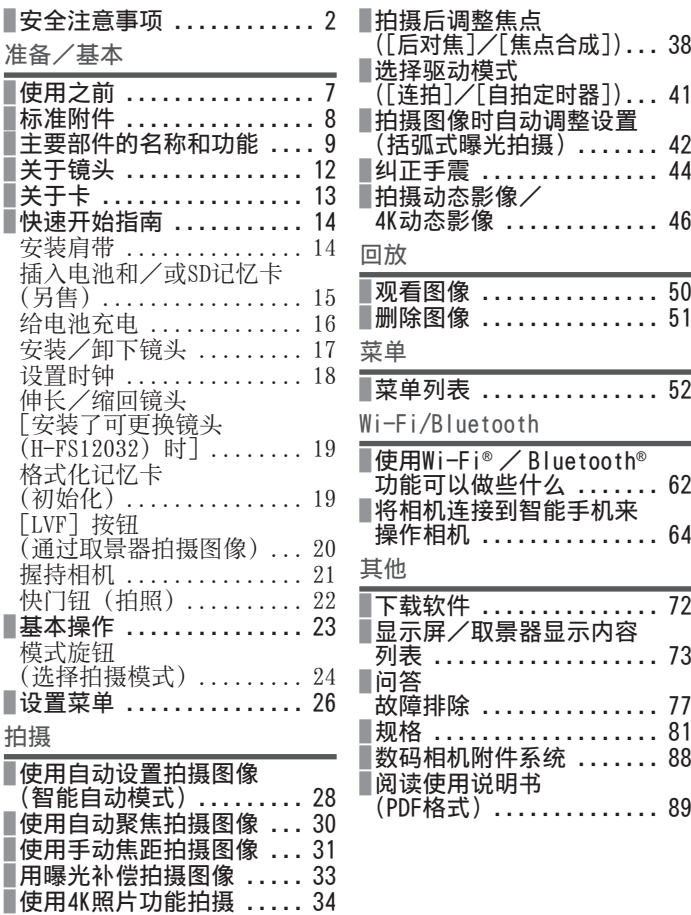

# 使用之前

#### ■关于本相机的使用

不要剧烈震动或撞击本相机,或对本相机施加压力。

- ●请勿在下述状态下使用本相机,否则可能导致镜头、显示屏、 取景器或相机机身损坏。这还可能导致相机故障或无法拍摄。
	- 本相机掉落或冲撞到硬物表面上
	- 对镜头或显示屏施加过大的压力
- 本相机不具备防尘、防滴、防水功能。 请避免在灰尘、沙粒或水等较多的环境下使用, 以防灰尘、沙粒 或水等的渗入。
- ●请避免在下述场所使用,否则液体或沙粒等异物会从镜头或按 钮的缝隙间渗⼊相机。如果发⽣这种情形,将不仅会导致相机 的故障,有时还可能会导致相机无法修理,因此请特别注意。
	- 灰尘或沙粒较多的场所
	- 下雨天或海边等会发生水滴渗入的地方
- 如果沙子、灰尘或水滴等液体粘附在显示屏上,请用于燥的软布 擦干。

●否则可能会导致显示屏不能正确响应触摸操作。

请勿将手放到数码相机机身卡口的内部。由于传感器单元是精密 装置,可能会导致故障或损坏。

如果在相机关闭的情况下摇晃相机,其传感器可能会移动,或者 听到晃荡声。声音是由机内图像稳定器引起的,这不是故障。

请勿将可能受磁力影响的信用卡等物品靠近本机。这些物品上的 数据可能会被损坏,变得无法使用。

#### ■结雾(镜头、显示屏或取景器起雾)

- 在温度或湿度有骤然变化的地方使用本相机时, 会发生结雾现 象。这些情况下应避免使用相机,否则可能导致镜头、显示屏 或取景器脏污,出现霉点,或对相机造成损坏。
- ●如果发生结雾现象, 请关闭相机电源, 并放置两个小时后再使 用。相机适应了周围的温度后,起雾会自然消失。

# 标准附件

在使用相机之前, 请确认随机附送的所有 附件。部件编号为2018年2⽉最新编号。

#### 数码相机机身

(在文中表示为相机机身)

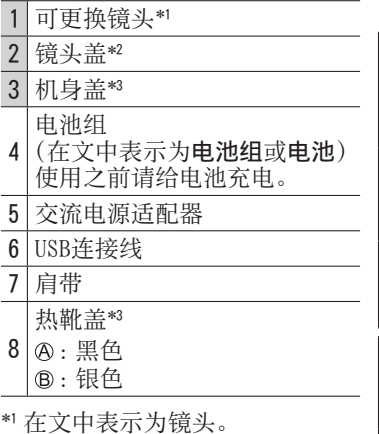

\*2 购买时已安装在可更换镜头上。 \*2 购买时已安装在可更换镜头上。<br>\*3 购买时已安装在相机机身上。

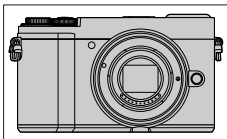

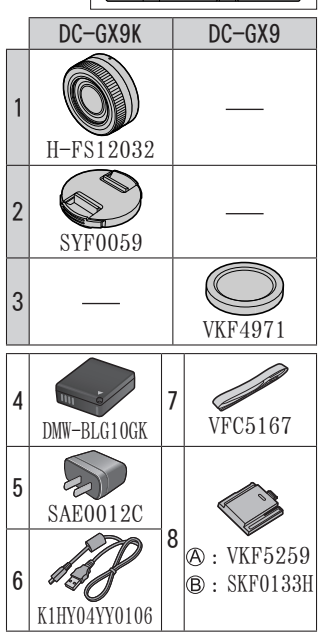

- •购买时可更换镜头(H-FS12032)已安装在相机机身上。
- 卡为另售。(SD记忆卡、SDHC记忆卡和SDXC记忆卡在本文档中统称为卡。)
- 如果您丢失随机附送的附件,请咨询经销处或您附近的维修中 ⼼。(您可以另外购买附件。)
- 请正确处理所有包装材料。

# 主要部件的名称和功能

■相机机身

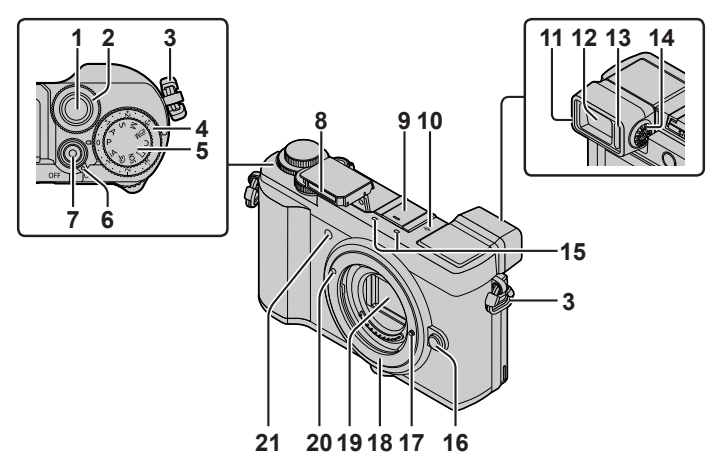

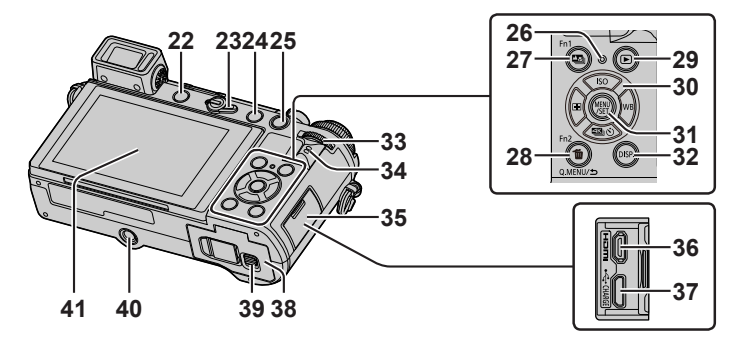

功能按钮 [Fn4] 至 [Fn8] 是触摸图标。 在拍摄画面上触摸 [6] 标签可显示这些图标。

1 快门钮(→22) 2 前拨盘 (→23) 3 肩带环(→14) 4 曝光补偿拨盘 (→29、33) 5 模式旋钮 (→24) 6 相机[ON/OFF]开关(→18)  $7 \text{ *exists*$  像按钮 $(-46)$ 8 闪光灯(→21) 9 热靴(热靴盖) (→11) 10 焦距基准标记 11 眼罩 12 取景器(→20) 13 眼启动传感器(→20) 14 屈光度调节旋钮(→20) 15 立体声麦克风(→21) 16 镜头释放按钮(→18) 17 镜头锁定销 18 镜头卡⼝ 19 传感器 20 镜头安装标记(→17) 21 自拍定时器指示灯/ AF辅助灯(→21) 22 [LVF] 按钮 (→20)/ [Fn3] 按钮 (→27) 23 聚焦模式开关(→30、31) 24 [  $\sharp$ ] (闪光灯打开) 按钮 • 闪光灯打开,可以用闪光 灯拍摄。 • 在连接了镜头遮光罩的情 况下使用闪光灯拍摄照片 时,因为照片闪光可能被 镜头遮光罩遮挡,照片的 下部可能会变暗,并且可 能会无法控制闪光灯。我 们建议拆下镜头遮光罩。

25[AF/AE LOCK]按钮

- 可以通过锁定聚焦和/或 曝光来拍摄图像。
- 26 充电指示灯 (→16、17)/ 无线连接灯(→63)
- 27 [四] ([后对焦]) 按钮  $(\rightarrow 38)$ 
	- $\lceil$ Fn1] 按钮 (→27)
- 28 [ 而 ](删除) 按钮 (→51)/ [Q.MENU/5] (取消) 按钮  $(\rightarrow 27)$  / [Fn2] 按钮 (→27)
- 29 [ **□** ]( 回放) 按钮 ( →50)
- 30 光标按钮 (→23)
- 31 [MENU/SET] 按钮
	- 可执行设置内容确认等操作。
- 32[DISP.]按钮
	- 用干变更显示。
- 33 后拨盘(→23)
- 34 扬声器(→21)
- 35 插⼝盖(→16)
- 36「HDMI] 插口
	- 您可以使用HDMI micro电缆 将相机连接到电视机, 然后 即可在电视屏幕上观看图像。
- 37 [USB/CHARGE] 插口 (→16)
- 38 卡/电池舱盖(→15)
- 39 释放开关(→15)
- 40 三脚架安装孔
	- 请勿将本机安放到固定螺 丝长度为5.5 mm或以上的 三脚架上。这样可能会损 坏本机, 或者无法将本机 牢靠固定在三脚架上。
- 41 鮋摸屏(→25)/显示屏(→73)
- ●要将热靴盖放置在幼儿触及 不到的地方, 以免其误吞食。

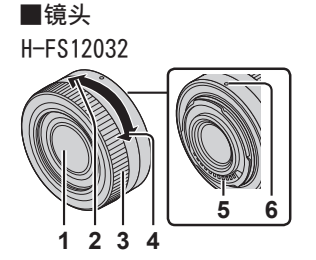

- 1 镜头⾯
- 2 远摄
- 3 变焦环
- 4 广角
- 5 触点
- $6$  镜头安装标记 $(-17)$

█取下热靴盖 相机在热靴上装有热靴盖。 按照箭头①所示的方向按住热靴盖,同时按 箭头 2指示的方向拉动它以将其取下。

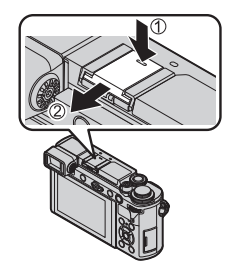

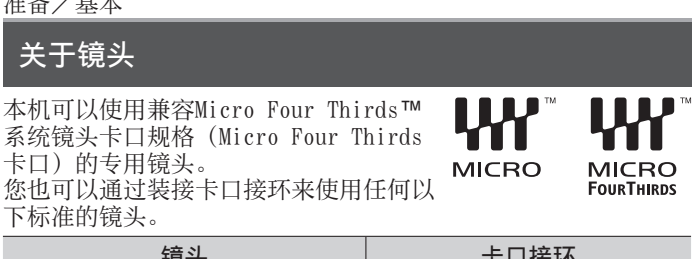

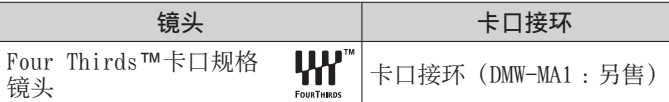

### 关于可更换镜头的固件

准备/基本

为了更顺畅拍摄,我们建议将可更换镜头的固件更新到最新版本。

- 要查看固件的最新信息或下载固件,请访问以下支持网站: http://panasonic.jp/support/global/cs/dsc/ (此⽹站仅有英⽂版。)
- 要检查可更换镜头的固件版本, 请将其装接到相机机身, 然后 在「设置]菜单中选择「版本显示]。

关于卡

### 可以使⽤下列SD规格卡。

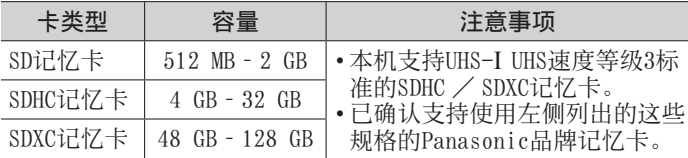

#### ■关于动态影像/4K照片拍摄和速度等级评级

下表列出了不同拍摄情况下所要使⽤的SD卡或UHS卡的速度等级。

• SD速度等级和UHS速度等级是连续写入的速度标准。关于SD速度, 请确认卡的标签或其他卡的相关资料。

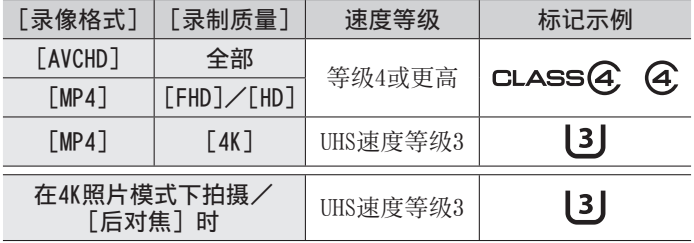

• 最新信息 :

http://panasonic.jp/support/global/cs/dsc/ (此网站仅有英文。)

●要将记忆卡放置在幼儿触及不到的地方, 以免其误吞食。

# 快速开始指南

### 安装肩带

# 我们建议在使用相机时装上肩带以防相机掉落。

*1* 将肩带穿过肩带环的孔位

肩带环

- 2 将肩带端头穿过扣子
- 3 将肩带端头穿过扣子另一侧的孔

- *4* 拉动肩带,检查确保肩带不会滑 落出来
	- 进行步骤1至4. 然后安装肩 带的另一端。
	- 请将肩带挂在肩膀上。 - 请勿将肩带缠绕在脖子上。 这可能会导致伤害或事故。
	- 请勿将肩带放在婴儿可触及之 处。
		- 婴儿可能会误将肩带缠绕在 脖子上, 从而导致事故。

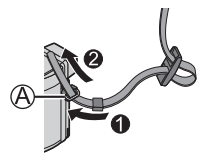

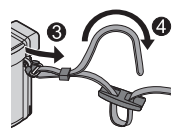

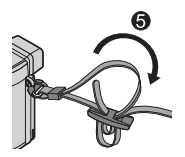

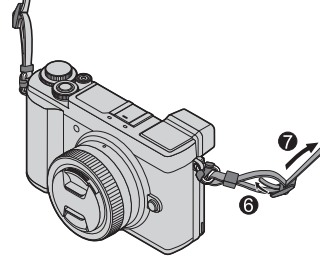

# 插⼊电池和/或SD记忆卡(另售)

确保已关闭相机。

1 将释放开关( A) 滑到 [OPEN] 处, 打 开卡/电池舱盖 **[OPEN]** 

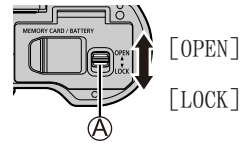

- 2 插入电池和卡,确保其方向正 确 $(\wedge)$ 
	- 电池 :将电池整个插到底,检 查锁定杆(B) 是否已 固定好电池。
	- 卡: 将卡整个插到底, 直至听 到咔哒声。请勿触摸端子。
- *3* 关闭舱盖

将释放开关滑动到「LOCK]位置。

#### █要取出时

• 要取出电池时 将锁定杆(B)向箭头方 向移动。

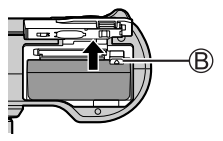

• 要取出卡时 按卡的中间。

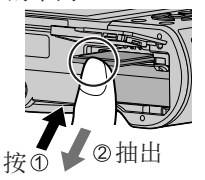

- ●请务必使用Panasonic的正品电池 (DMW-BLG10GK)。
- ●如果使用其他品牌的电池,本公司将不能保证本产品的质量。 ●如果在未插到底电池的情况下关闭卡/电池舱盖,电池可能会 弹出。

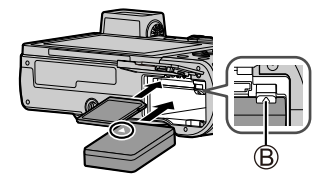

### 给电池充电

- 本机可使用的电池为DMW-BLG10GK。
- 我们建议在环境温度介于10 ℃和30 ℃之间的场所充电。

将电池插入相机。 确保已关闭相机。

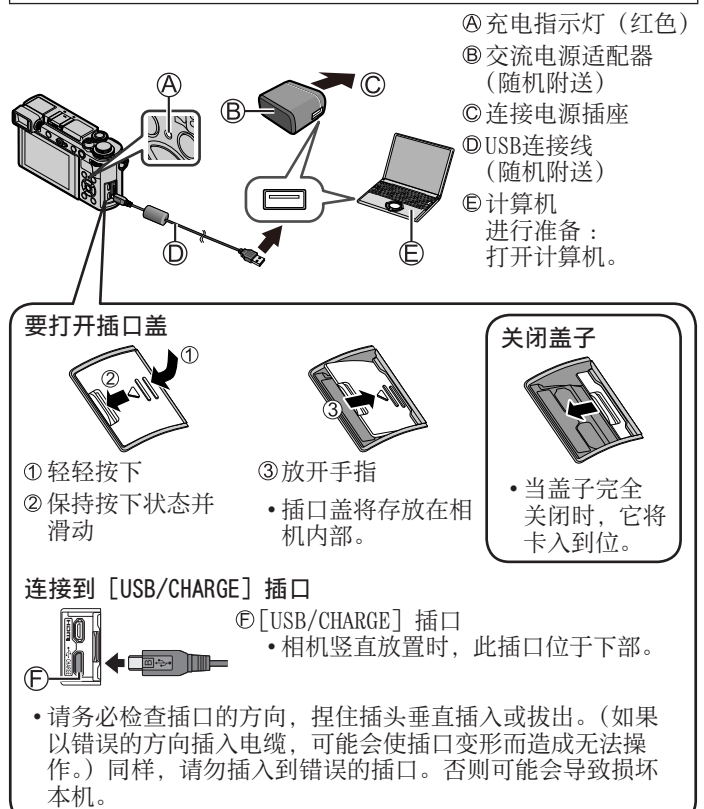

#### 从电源插座充电

使用USB连接线(随机附送)将交流电源适配器(随机附送)与相 机连接起来,然后将交流电源适配器(随机附送)插入电源插座。

从计算机充电

使⽤USB连接线(随机附送)将计算机连接相机。

■充电指示灯(红色)

点亮 :正在充电

熄灭:充电已完成(充电停止后,请断开相机与电源插座或计算 机的连接。)

 $\Box$  妖 : 充电错误  $( \rightarrow 77)$ 

■充由时间

使用交流电源适配器(随机附送)时 大约190分钟

- 上面指出的充电时间是电池完全耗尽时所需的充电时间。充电 所需时间根据电池的使用情况而不同。在高温或低温条件下以 及长时间未使用电池时,充电需要较长时间。
- 通过计算机高速需用所需要时间根据计算机的电源容量而不同。
- ●除了随机附送的以外,请勿使用任何其他USB连接电缆。
- ●切勿使用随机附送之外的交流电源适配器。

# 安装/卸下镜头

• 安装或卸下可更换镜头(H-FS12032)时,请缩回镜筒。

- 在没有太多污垢或灰尘的地方更换镜头。
- ■安装镜头

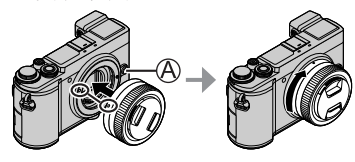

• 安装镜头时,请句物下镜头释 放按钮 (A)。

- 4 按 「MENU/SET]
- [MENU/SET]
- 6 显示「请设置本国区域]时,按「MENU/SET]
- 7 按 < ▶设置您的所在区域, 然后按 [MENU/SET]

• 请握住镜头底部周围的部分旋转镜头。

旋转镜头直至其停止, 然后取下

#### 设置时钟

相机出厂时未设置时钟。

- *1* 打开相机
- 2 按 「MENU/SET]
- 3 按◀▶选择项目(年、月、日、时、分), 然后按▲▼设置
- 
- 5 显示「时钟设定已完成。]时,按
- 格式

时钟设置

2018  $12:1$ 

습

10 %

 $10:00$ 

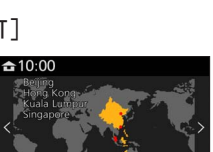

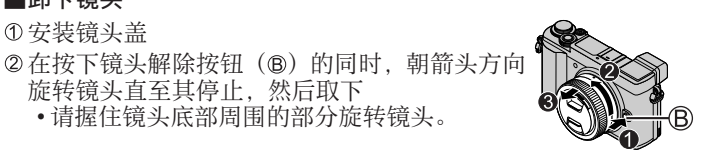

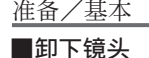

**①安装镜头盖** 

DVQX1398 (SCH) 19

### 伸长/缩回镜头「安装了可更换镜头 (H-FS12032) 时]

#### ■如何伸长镜头

按照箭头@的方向从位置(A)(镜头缩回)旋 转变焦环至位置 (®) [12 mm至32 mm (H-FS12032)]以延伸镜头。

• 当镜筒缩回时,不能拍摄图像。

镜头缩回

#### ■如何缩回镜头

按照箭头 @ 的方向从位置 ( ® ) [12 mm至32 mm (H-FS12032)] 旋转变焦环到位置(4) 以缩回 镜头。

- 变焦环似乎会卡入12 mm位置 (H-FS12032), 但请继续旋转镜头直至到达位置(A)。
- 当您不拍摄图像时, 我们建议您缩回镜头。

镜头伸长

# 格式化记忆卡(初始化)

使用本机拍摄图像时, 要先格式化记忆卡。 记忆卡格式化后,原数据无法再恢复,因此预先务必备份好必要 数据。

 $MENU$  →  $f$  [设置] → [格式化]

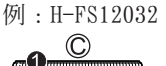

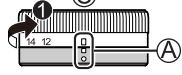

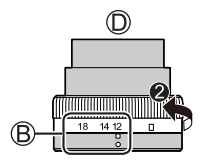

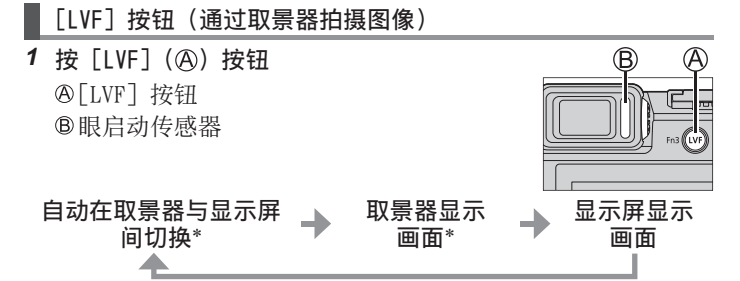

\*当「自定义](「对焦/释放快门])菜单中的「眼启动传感器AF] 设置为 [ON] 时, 如果开启了眼启动传感器, 相机会自动调整聚 焦。即便已设置「眼启动传感器AF],相机自动调整聚焦,也不 会听到哔音。

#### ■自动在取景器与显示屏间切换

当眼睛或某个物体靠近取景器,眼启动传感 器(B) 会自动将显示切换到取景器。当眼 睛或物体离开取景器,相机会恢复到显示屏 显示画面。

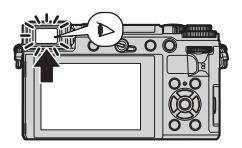

**●通过在「经济**]中设置「省电LVF拍摄],可以抑制电池放电。 ●根据监视器的角度不同,眼启动传感器不工作。

#### ■关于屈光度调节

- 打开取景器
- 旋转屈光度调节旋钮
	- 旋转它以进⾏调节,直到能够清 楚看到取景器中显⽰的字符。

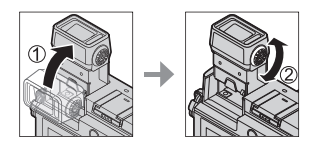

#### 握持相机

- 切勿使手指或其他物体遮住闪光灯、AF辅助灯、麦克风或扬声 器。
	- AF辅助灯
	- **B** 闪光灯
	- 麦克风
	- 扬声器

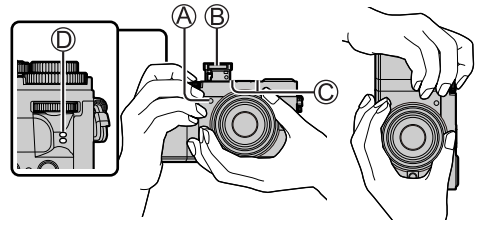

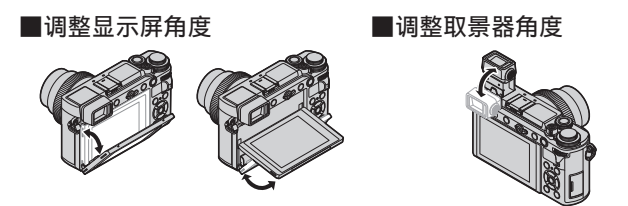

- •注意不要让手指等卡在显示屏或取景器中。
- •调整显示屏和取景器的角度时, 小心不要用力过大。否则可能 会导致相机损坏或发⽣故障。
- 不使用本机时, 请完全关回显示屏和取景器到原位。
- 在安装三脚架或单脚架之前, 请关回显示屏到原位。
- 取决于所使用的三脚架或单脚架, 显示屏可调整的最大角度可 能受到限制。
- 使用外置闪光灯(另售)将限制取景器可调整的最大角度。

- 快门钮(拍照)
- 1 将模式旋钮设为 [ jA ] • 相机会⾃动优化主设置。

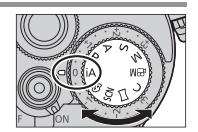

*2* 半按快门钮(轻按)聚焦主体

光圈值

- **B快门速度**
- **©聚焦显示(绿色)** ( 当聚焦对正时 :点亮 当聚焦未对正时 :闪烁)

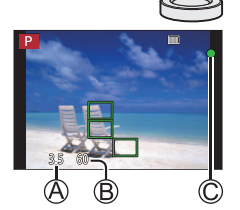

- 如果光圈值和快门速度显示为红色并闪烁, 若不使用闪光灯, 则会曝光不当。
- *3* 完全按下快门钮(将快门钮按到底)拍摄图像

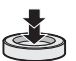

●在[对焦/释放优先]设置为[FOCUS],图像正确聚焦时才可以 拍照。

■查看拍摄的图像 按 $[\nabla]$  (回放) 按钮。(→50)

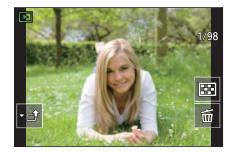

# 基本操作

#### 光标按钮

选择项⽬或设定选项值等。 拍摄时可以执行以下操作。(一些项或设置可能无法选择,具体取 决于相机当前的模式或显示风格。)  $[$  ISO  $]$  (ISO感光度) ( $\blacktriangle$ ) • 设置ISO感光度(对光的敏感度)。  $[WB]$  (白平衡) ( $\blacktriangleright$ ) • 根据光源调整到最接近眼睛所看到的白色的颜色。 [ ](驱动模式)( )(→41)  $[$   $\overline{m}$ ] (AF模式) (→30)

前拨盘/后拨盘

旋转 : 在各种设置中进⾏项⽬选项或值的设置。

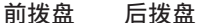

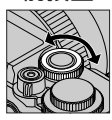

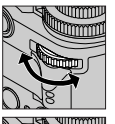

#### 按下 :

在各种设置中执行与 [MENU/SET] 按钮相同 的操作,如确定设置等。

允许您在「P] /[A] /[S] /[M] 模式下设置光圈、快门速度和其他设置。

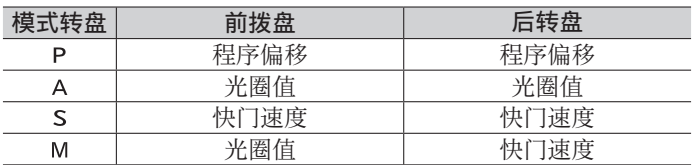

- 当在「自定义]([操作])菜单的「拨盘设置]中将「曝光转盘] 设置为[OFF]时,按下后拨盘可以设置曝光补偿。
- ●可通过 [自定义] ([操作]) 菜单中的 「拨盘设置] (→54) 更 改为个人喜好的设置。

- 模式旋钮(选择拍摄模式)
- *1* 设为所需的拍摄模式
	- 缓慢旋转模式转盘以选择所需的模式。

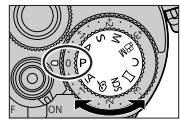

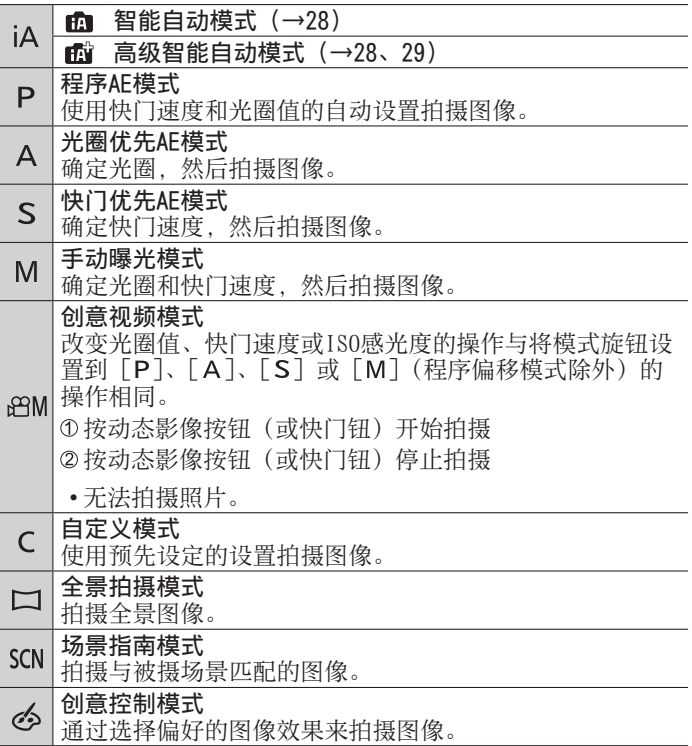

#### 触摸屏(触摸操作)

触摸

触及触摸屏然后移开。

#### 拖动

用手指触及触摸屏并在屏幕上滑动。

#### 收缩(展开/收缩)

在触摸屏上,展开(向外张开) 2根手 指可以放大,收缩(向内合拢) 2根手 指可以缩小。

■使用触摸功能(触摸AF、触摸快门、「触摸AE])拍照 ①触摸 [ [ ]

② 触摸一个图标

- •[ ](触摸AF): 对焦您触摸的位置。
- […](触摸快门): 在拍摄之前对焦触 摸的位置。

• $\lceil \cdot \cdot \cdot \rceil$  (关): 禁用以上操作。 每次触摸图标时,它会切换。

• [ • , ](「触摸AE]): 您可以方便地优化 触摸位置的亮度。 要取消功能,触摸 [ | | | | | | |

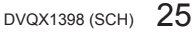

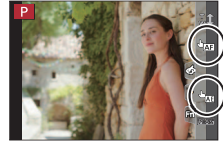

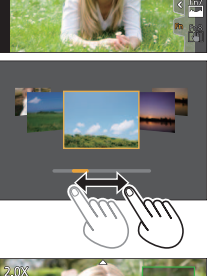

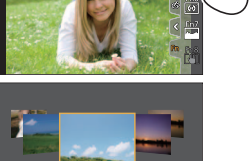

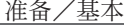

设置菜单

- *1* 按[MENU/SET]打开菜单
- *2* 切换菜单类型

①按◀

- ② 按▲ ▼选择标签, 例如「 ♪
	- 也可以通过转动前转盘来选择菜单切 换图标。
- ③按 「MENU/SET]
- ■菜单类型 (→52)
	- •□ [拍摄] • 戶 [ 设置] •2 [动态影像]
	- 在各拍摄模式下显示的菜单
- 3 按▲ ▼洗择菜单项, 然后按「MENU/SET]
- 4 按▲ ▼选择设置, 然后按 [MENU/SET]
	- 设置方法会因菜单项目的不同而有所不 同。

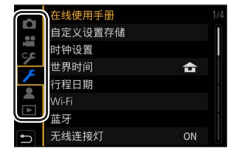

• ▲[我的菜单] • □[回放] • 5 [自定义]

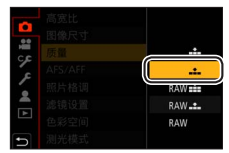

- 5 重复按 [Q.MENU/<del>s</del>] 按钮, 直至重新显示拍摄或回放画面
	- 拍摄中, 也可以半按快门钮退出菜单画面。
- ●选择菜单项或设置时,可以通过按[DISP.] 按钮显⽰菜单的说明。
- ●无法设置的菜单项呈灰色。在某些设置 条件下, 如果选择了灰显的菜单项, 按 [MENU/SET]时会显示设置被禁用的原因。

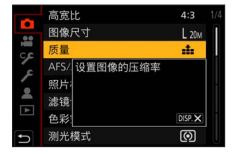

DVQX1398 (SCH) 27

# 即时调用常用菜单 (快捷菜单)

您可在拍摄期间方便地调用一些菜单项并进行设置。

- 1 按「Q.MENU/ 匀 按钮 50pm control distribution of the second distribution of the second distribution of the second of the second distribution of the second distribution of the second distribution of the second distribution o
- *2* 转动前拨盘选择菜单项
- *3* 转动后拨盘选择设置
- 4 按 [Q.MENU/<sup>1</sup>) 按钮关闭快捷菜单

# 将常用功能指派到按钮(功能按钮)

您可将频繁使用的功能指定给特定按钮 ([Fn1] - [Fn3]) 或指定 给画面上显示的图标(「Fn4]-[Fn8])。

*1* 设置菜单

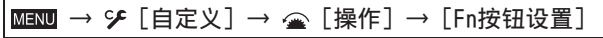

设置:「用拍摄模式设置]/「用回放模式设置]

- 2 按▲ ▼选择要指派功能的功能按钮, 然后 按 「MENU/SET]
- 3 按▲ ▼选择要指派的功能, 然后按 [MENU/SET]
- ●有些功能不能被指派到某些功能按钮。

●长按功能按钮([Fn1]到[Fn3])2秒钟,可显示步骤3中显示 的画面。

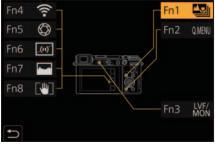

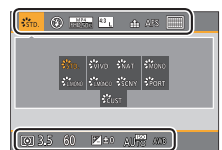

#### 拍摄

# 使用自动设置拍摄图像 (智能自动模式)

建议想要对准即拍的人士使用此模式,因为相机会根据主体和拍 摄环境来优化设置。

- 1 将模式旋钮设为 [ jA ]
	- 在新购买的相机上, 拍摄模式已设置为高 级智能⾃动模式。

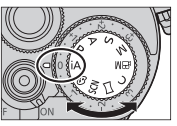

- *2* 将相机指向主体
	- 相机识别出最适宜的场景后,该场景图标会变蓝 并持续2秒,然后变为正常的红色指示。(自动场 景检测)
- 当进行手持夜景拍摄时, 如果 「智能手持夜景拍摄] 设置为 [ON], 并且检测到 [  $\bigcirc$ ], 则将以高速连拍拍摄夜景照片并合成 一张照片。
- ●当「智能HDR]设置为「ON]时, 在背景与主体之间的对比度较 强等情况下,则会使用不同的曝光值来拍摄多张照片,并将它 们合并成一张具有丰富层次感的照片。

### ■在高级智能自动模式与智能自动模式间切换

①在「智能自动自动」菜单中选择「智能自动模式] ②按▲ ▼选择「面] 或「面], 然后按「MENU/SET]

•通过「凾」可调整亮度和色调等一些设置,另外还可通过「面] 调整其他设置,以便可以拍摄更符合个⼈喜好的图像。(→29)

### ■自动聚焦(人脸/人眼探测)

「AF 模式〕自动设为「3]。如果触摸拍摄 主体, 相机会切换到 [ ], AF跟踪功能开 始⼯作。

• 您也可以通过按光标按钮<切换到「 啊 ]。 将AF跟踪框对准拍摄主体,然后半按快门 钮操作AF跟踪功能。

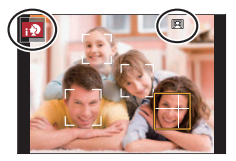

### 以⾃定义的着⾊、亮度和背景模糊拍照

# 拍摄模式: 6

#### ■设置色彩

- ①按▶显示设置画面
- ② 旋转后拨盘来调整色彩 • 按 [MENU/SET] 返回到拍摄画面。

■设置亮度(曝光)/背景模糊度(散焦控制功能) 当「曝光转盘](→33)设为 [ON]时(-3 EV至+3 EV) **①旋转曝光补偿拨盘设置亮度** 

• 您可以使用触摸屏操作设置背景模糊(如下)。

当「曝光转盘](→33)设为「OFF]时(-5 EV至+5 EV)

#### (设置亮度)

①按后拨盘显示设置画面

- 旋转后拨盘补偿亮度
	- 按▲ ▼设置括弧式曝光。(→43)

# (设置背景散焦)

- 3 在步骤 ①的画面上按 [Fn1]
	- 将显示散焦控制操作画面。
- 旋转后拨盘设置背景模糊
	- 按 「MENU/SET] 返回到拍摄画面。 按 [Q.MENU/ ) 按钮将取消设置。

### ■用触摸屏操作

- ①触摸 [  $\blacksquare$ ]
- ② 触摸您要设置的项目

[1]:着色/[网]:散焦的程度/[2]:亮度\*

\*仅当「曝光转盘]设置为「OFF]时才显示

3 拖动滑动条或曝光表进行设置

• 按「MENU/SET] 返回到拍摄画面。

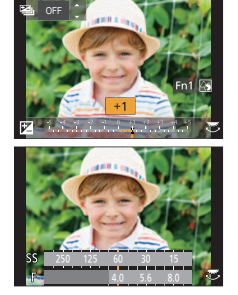

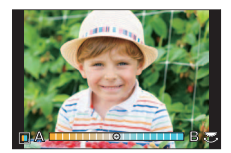

# 使用自动聚焦拍摄图像

# 拍摄模式:面面PASM翻口网函

设置半按快门钮时要执⾏的聚焦操作。

*1* 将聚焦模式开关设置为[AFS/AFF]或[AFC] • 当设置为全景拍摄模式时,此设置固定到 [AFS]。

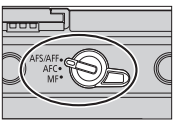

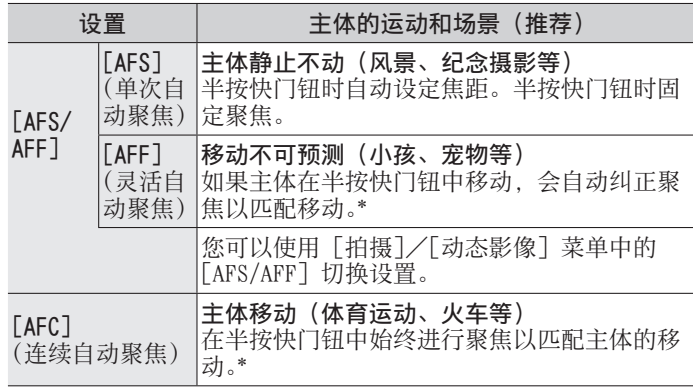

\*当主体移动时, 在拍摄时通过预测主体位置进行对焦。(移动预测)

切换「AF 模式]

拍摄模式: mm m P A S M A H M M & 可以选择适合主体的位置和数量的对焦方法。

1 按 [ **]** 1 按钮 ( ▲)

2 按◀▶选择自动聚焦模式,然后按「MENU/SET]

设置 :[ 2] (人脸/人眼探测)/[ े [](跟踪)/ [■](49区对焦)/[画]等(自定义多点对焦)/  $[\blacksquare]$  (1区对焦)/ $[\blacksquare]$  (精确对焦)

# 使用手动焦距拍摄图像

# 拍摄模式 :

当您想要锁定聚焦来拍摄图像,或难以使用自动聚焦来调整聚焦 时,手动聚焦将十分便利。

- *1* 将聚焦模式开关设置为[MF]
- 2 按 [ **□** ] 按钮 ( ◀)
- 3 按▲ ▼ < ▶调整聚焦位置, 然后按 [MENU/SET]
	- 要将聚焦位置返回到中央,按[DISP.] 按钮。
- *4* 调整聚焦

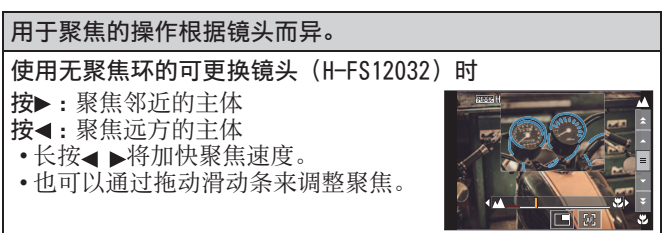

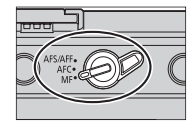

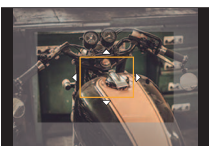

#### 拍摄

- 向图像中聚焦的部分添加⾊彩。(峰值 聚焦)
- 可以确认焦点位置是在近距离侧还是在 远距离侧。(MF坐标线)
- 根据使用的镜头,可能不会显示MF辅助 和MF指示条。但您可以使用触摸屏或按 钮直接操作相机来显示MF辅助。

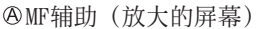

**B**峰值聚焦

MF指⽰条

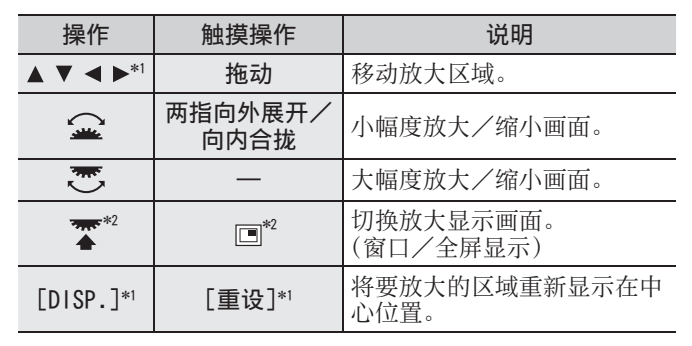

\*1 当使用没有聚焦环的可更换镜头时,可以在按下▼显示可设 ○定要放大区域的画面之后进行这些操作。<br>\* 此设置在高级智能自动模式下不可用。

### *5* 半按快门钮

• 显⽰拍摄画⾯。

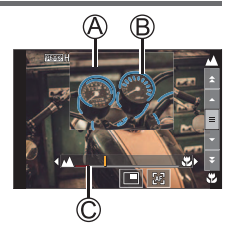

# 用曝光补偿拍摄图像

### 拍摄模式:面面PASM翻口网函

存在背光时或者当主体太暗或太亮时纠正曝光。

- 在手动曝光模式下, 仅当ISO感光度设置为 [AUTO] 时, 才能补 偿曝光。
- *1* 旋转曝光补偿拨盘以补偿曝光
	- 您可在-3 EV到+3 EV范围内设置曝光补 偿值。

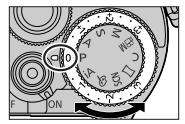

#### ■延长曝光补偿值(用后拨盘补偿曝光)

#### 准备

禁用曝光补偿拨盘

MENU → S [自定义] → △ [操作] → [拨盘设置]  $\rightarrow$  [曝光转盘]  $\rightarrow$  [OFF]

#### 按后拨盘以切换到曝光补偿操作

#### 2 旋转后拨盘补偿曝光

- 您可在-5 EV到+5 EV范围内设置曝光补偿值。
- 按 $\blacktriangle$   $\blacktriangledown$  设置括弧式曝光。( $\rightarrow$ 43)
- 您可以通过旋转前拨盘来设置[闪光调整]。

#### ③按后拨盘讲行设置

• 当「拨盘设置]中的「曝光补偿]设置为「业」](前拨盘)或 [ • ](后拨盘)时, 只需以与曝光补偿拨盘操作相同的方式 转动设定拨盘即可补偿曝光。

# 使用 4K照片功能拍摄

# 拍摄模式: http://en/2015/00 2016 1500 2016

您能够以30 fps的连拍速度,连拍约8百万像素的图像。可从连拍 ⽂件中选择和保存单帧图像。

- 要拍摄图像, 使用UHS速度级别为3的卡。
- 拍摄时视角会变窄。
- 1 按 [ **1** 6 1 传钮 (▼)
- 2 按 < ▶选择4K照片图标, 然后按▲
- 3 按< ▶选择拍摄方法, 然后按 [MENU/SET]

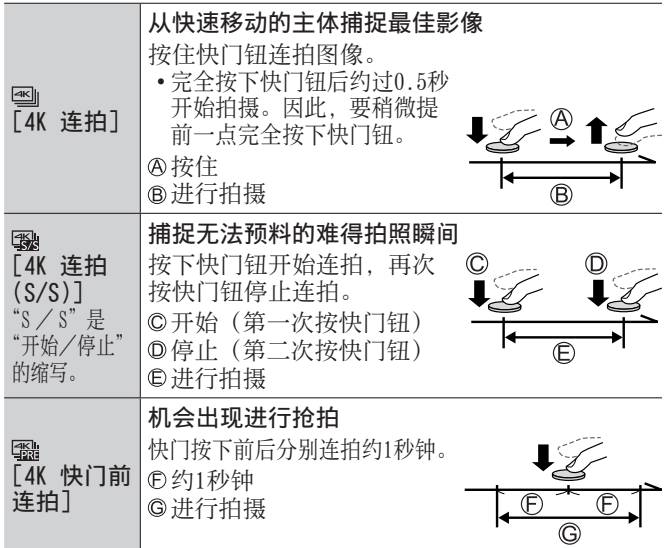

### *4* 按下快门钮以进⾏拍摄

- 拍摄时按 「Fn1] 按钮可添加标记。(每次拍摄最多可添加 40个标记。)从4K连拍文件中选择并保存图像时,可以跳到 添加标记的位置。(仅适用于「4K 连拍(S/S)])
- 连拍图像将保存为一个MP4格式的4K连拍文件。
- 开启 「自动回放] 后, 会自动显示图像选择屏幕。

#### █设置预连拍录制([4K 连拍]/[4K 连拍(S/S)])

相机在完全按下快门按钮前约1秒开始拍摄,因此您不会错过拍照 时机。

 $MENU$  →  $\bigcirc$  [拍摄] → [4K照片] → [预连拍录制] → [ON]

•自动对焦操作设置以及使用此功能时无法设置的菜单与「4K 快 门前连拍]操作期间相同。

#### ■设置循环拍摄([4K 连拍(S/S)])

您可以在删除最早拍摄的数据的同时进⾏拍摄,使您在等待拍摄 机会的情况下持续拍摄而无需换卡。

### $MENU \rightarrow$   $\Omega$  [拍摄] → [4K照片] → [循环录制(4K照片)]  $\rightarrow$  [ON]

• 一旦开始拍摄, 将记录4K连拍文件并在每隔大约2分钟分割。 最后约10分钟(最长约12分钟)将被保存。前⾯的部分将被删 除。

#### ■取消4K照片功能

在步骤2中, 选择 [□]([单张]) 或 [ <sup>a</sup>)]。

● 进行「光线组合] 或「序列合成]时, 建议使用三脚架并将相 机连接到智能手机来遥控拍摄图像, 以防相机抖动。(→69)

- ●如果环境温度高或连续拍摄4K照片, 则可能会显示「 △ ], 并 且拍摄可能会中途停⽌。待相机温度降低后再拍摄。
- ●当设置「100ml(「4K 快门前连拍】)或「预连拍录制]时, 电池 会消耗更快,相机温度会升高。
- 仅在拍摄时选择[ ]([4K 快门前连拍])或[预连拍录制]。 ● 在以下情况时, 将以不同的文件记录和播放4K连拍文件。(您可 以不中断地继续拍摄。)
	- 使用SDHC记忆卡时: 如果文件大小超过4 GB
	- 使用SDXC记忆卡时: 如果连续拍摄时间超过3小时4分钟或文 件大小超过96 GB

# 从4K连拍文件中选择图像并保存

- 1 在回放画面上选择带有「F图1 的图像, 然后按▲
	- 如果是使用 [ ] [ ] ([ 4K 快门前连拍 ]) 拍摄,继续执⾏步骤*3*。
- 2 拖动滑动条进行大致的场景选择
	- •触摸「➡→ノヿ时,出现标记操作画面。  $(\rightarrow 37)$
- *3* 拖动以选择要保存为图像的帧
	- 要连续倒退/前进场景或逐帧前进,请 触摸并长按 [  $\zeta$ ]/[  $>$ ]。
- 4 触摸 [  $\overline{$   $\circ$   $\circ$  ] 以保存图像
	- 所选图像将保存为一张独立于4K连拍文件的JPEG格式新图 像。
- ●如果使用「回放]菜单中的「4K照片批量保存](→55),可批 量保存相当于5秒钟长度的4K拍摄图像。

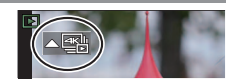

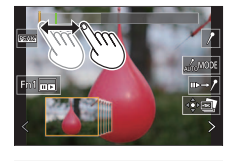

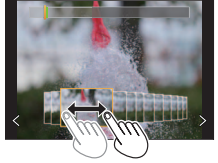
### ■标记

从4K连拍⽂件中选择并保存图像时,可以通过在标记的位置之间 跳跃以⽅便地选择图像。

#### █跳到标记的位置

触摸「➡→♪】时,出现标记操作画面。您可以使用◀▶跳至标记 的位置以选择图像。

- 触摸「/→ ■- ]返回原来的操作。
- 白色标记: 在拍摄或回放期间手动设置。
- 绿色标记: 相机在拍摄期间自动设置。 (自动标记功能\*1)

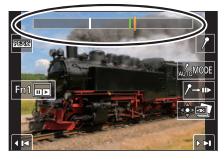

标记操作画面

1 相机会在检测到⼈脸或主体移动的场景中⾃动设置标记。(每个 文件最多显示10个标记。) (示例: 在有车辆经过、气球爆裂, 或者人转身的场景中)

- 在下列情况下,根据拍摄条件和主体的状态,标记可能不会被 ⾃动标记功能设置。
	- 因左右移动或手震相机移动时
	- 主体的移动很慢/小, 或者主体很小
	- 脸不朝向前⾯

### ■切换要显示的标记

- ①触摸 [  $\lceil$   $\lceil$ 
	- •[⾃动]
	- •「面部优先]
- •[运动优先]
- $\cdot$  [关闭]\*2
- \*2 仅显示手动设置的标记

# 拍摄后调整焦点 ([后对焦]/[焦点合成])

# 拍摄模式: http://en/2015/00 2016 1500 2016

您可以在拍摄4K连拍图像的过程中改变焦点,然后在拍摄后选择 ⼀个焦点。此功能最适合拍摄⾮运动的主体。

- 要拍摄图像, 使用UHS速度级别为3的卡。
- 我们建议使用三脚架进行 [焦点合成]。
- 1 按 [ **图** ] 按钮
- 2 按◀▶选择 [ON], 然后按 [MENU/SET]
- *3* 确定构图,半按快门钮
	- 相机将开启自动聚焦,并自动在画面中检测聚焦点。
	- 如果画面中没有聚焦点, 聚焦指示灯(4) 会闪缩且无法进行拍摄。

从半按快门钮到完成拍摄为止 • 请勿改变至主体的距离和构图。

*4* 完全按下快门钮以开始拍摄

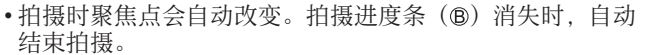

- 该数据将保存为⼀个MP4格式的⽂件。
- 如果设置为「自动回放], 会自动显示一个画面, 让您选择 焦点。(→39)

## ■取消 「后对焦]

在步骤*2*中选择[OFF]。

●如果环境温度高或连续进行 [后对焦] 拍摄, 则可能会显示 [  $\Delta$  ], 并且拍摄可能会中途停止。待相机温度降低后再拍摄。 ●拍摄时视⾓会变窄。

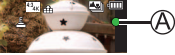

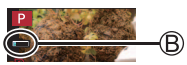

# 选择聚焦点并保存图像([后对焦])

- 1 在回放画面中,选择带有「F图]图标的 图像,然后按▲
- *2* 触摸聚焦点
	- 如果没有以所选点为聚焦点的图像, 则会显示红框,且无法保存图像。
	- ⽆法选择画⾯边缘。
	- 要放大显示画面,触摸 [ @ ]。 可以在放大的显示画面中拖动滑动条来 微调聚焦点。(使用◀▶可执行同样的 操作。)
- 3 触摸 「  $\cdot \cdot \cdot$  」 以保存图像

• 所选图像将单独保存为一个JPEG格式的新文件。

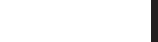

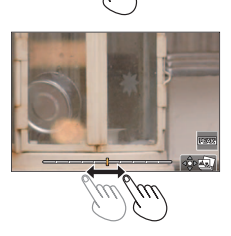

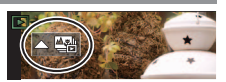

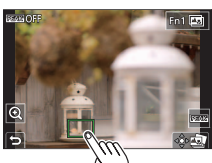

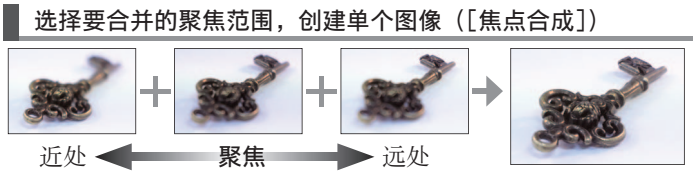

- *1* 在"选择聚焦点并保存图像([后对焦])"(→39)的步骤*2*中, 触摸屏幕上的「图】
- 2 选择图像叠加方法,并触模该方法

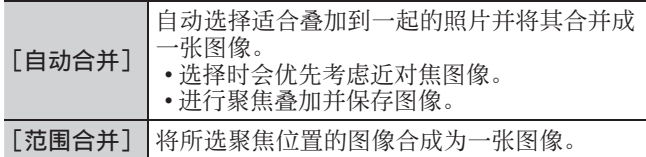

- (如果选择了[范围合并])
- *3* 触摸聚焦点
	- 选择两个或多个聚焦点位置。
	- 将选择位于所选两个位置之间的焦 点。
	- 无法选择的位置或将产生异常结果的 位置,将显示为灰色。
	- 再次触摸所选的位置可取消选择。
- *4* 触摸[ ]以合成并保存图像
	- 图像会以JPEG格式保存。

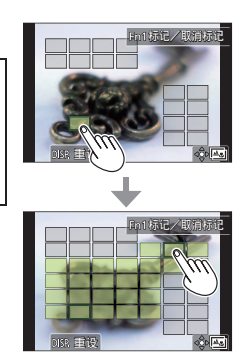

●只有在本相机上采用 [后对焦] 拍摄的图像可使用 [焦点合成]。

拍摄

# 选择驱动模式 ([连拍]/[自拍定时器])

## 拍摄模式: http://en/2015/00 2016 1500 2016

按快门钮时,可以切换要进⾏的操作。

1 按 [ 23 · č) ] 按钮 ( ▼)

## 2 按< ▶选择驱动模式, 然后按 [MENU/SET]

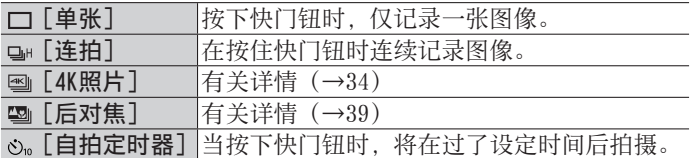

## █取消驱动模式

在步骤2中,选择 [□] ([单张]) 或 [ <sup>a</sup>)。]。

## 连拍功能

①在上面的步骤2中选择「连拍]并按▲

② 使用<br />
b选择连拍速度, 然后按「MENU/SET]

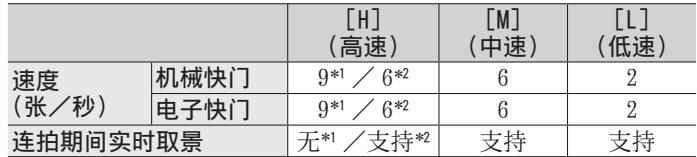

\*1 当聚焦模式设置为 [AFS] 或 [MF] 时 \*' 当聚焦模式设置为 [AFS] 或 [MF] 时<br>\*' 当聚焦模式设置为 [AFF] 或 [AFC] 时

# 用自拍定时器拍摄图像

①在上面的步骤2中选择 [自拍定时器] 并按▲ 2 使用 → 选择定时自拍操作, 然后按 [MENU/SET]

快门将在10秒后启动。

快门将在10秒后启动,并以⼤约2秒的间隔拍摄三张图像。

快门将在2秒后启动。  $\mathcal{O}_2$ 

• 汶也可有效避免按快门钮时的手震。

# 拍摄图像时自动调整设置 (括弧式曝光拍摄)

# 拍摄模式:面面PASM 3M DSM 5

按快门钮拍摄多张图像时可⾃动调整设置。

#### *1* 设置菜单

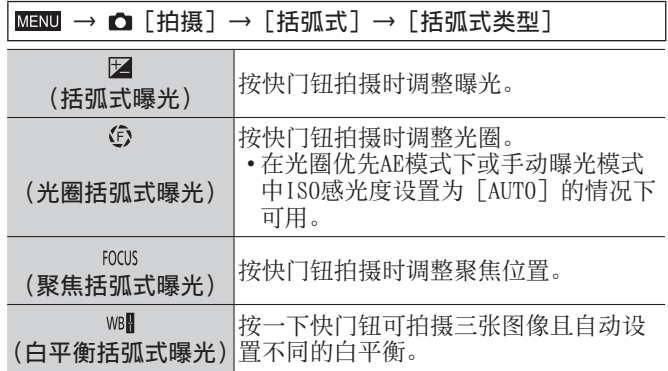

## 2 按▼洗择「更多设置], 然后按「MENU/SET]

- 有关「更多设置]的信息, 请参阅每项功能的介绍页面。
- 如果设置 [ well], 旋转后拨盘可设置调整范围。
- 半按快门钮可退出菜单。

## *3* 聚焦主体然后拍摄图像

• 选择括弧式曝光的试曝光显示会闪烁, 直到拍摄完所 有设定的图像。如果所设定张数没有拍摄完即更改了括弧式 曝光设置或将相机关闭, 相机会从第一张照片重新开始拍摄。

#### ■取消 [括弧式] 在步骤*1*中选择[OFF]。

括弧式曝光

### ■关于「更多设置]((→42)中的步骤2)

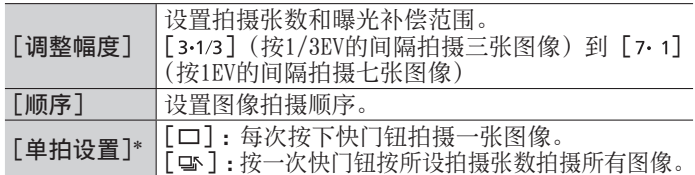

\*不适用于连拍。使用连拍时,按住快门钮会连续拍摄,直至达到 预设拍摄张数。

#### 光圈括弧式曝光

拍摄模式: AM

### ■关于「更多设置]((→42)中的步骤2)

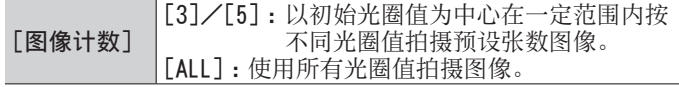

• 使用连拍时, 按住快门钮会连续拍摄, 直至达到预设拍摄张数。 ●可用的光圈值根据镜头而异。

#### 聚焦括弧式曝光

#### █关于[更多设置]((→42)中的步骤*2*)

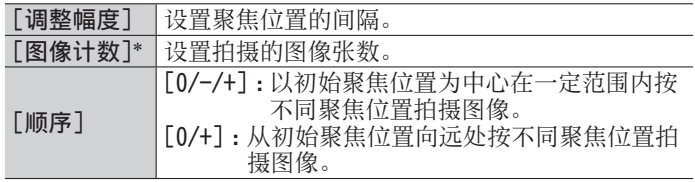

\*不适用于连拍。使用连拍时,按住快门钮会连续拍摄,直至达到 预设拍摄张数。

●使用括弧式聚焦拍摄的图像会显示为一套分组图像。

#### 拍摄

# 纠正手震

相机可以启动镜头内图像稳定器或机内图像稳定器,也可以启动 两者,更有效地降低手震。(双重I.S.)<br>对于动态影像拍摄, 你可以使用利用了

您可以使用利用了镜头内部图像稳定器、机 内图像稳定器和电子图像稳定器的5轴混合图像稳定器。

• 要启动的图像稳定器根据镜头而异。当前启动的图像稳定器的 图标显示在拍摄画面上。

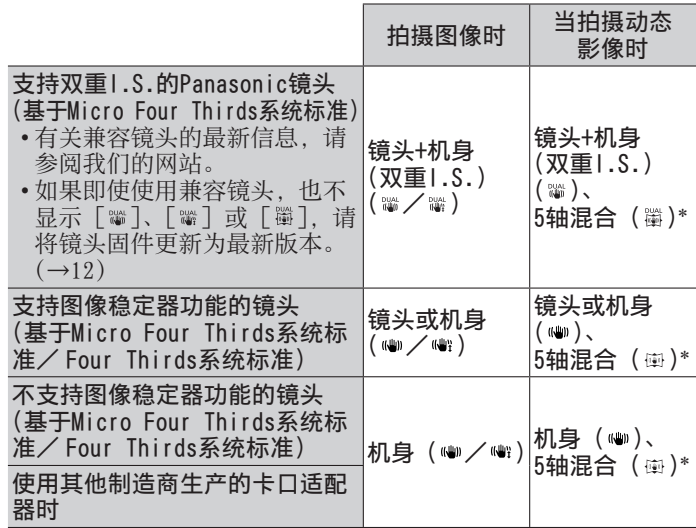

\* 当 「电子防抖 (视频)] 设置为 「ON] 时

## 拍摄模式:面面PASM图图网函

• 当使用带 [0.I.S.] 开关的可更换镜头时,如果镜头的 [0.I.S.] 开关设置为 [ON],稳定器功能将启动。(在购买时已设置 [(4)])

MENU → △ [拍摄]/2 [动态影像] → [稳定器]

#### 拍摄

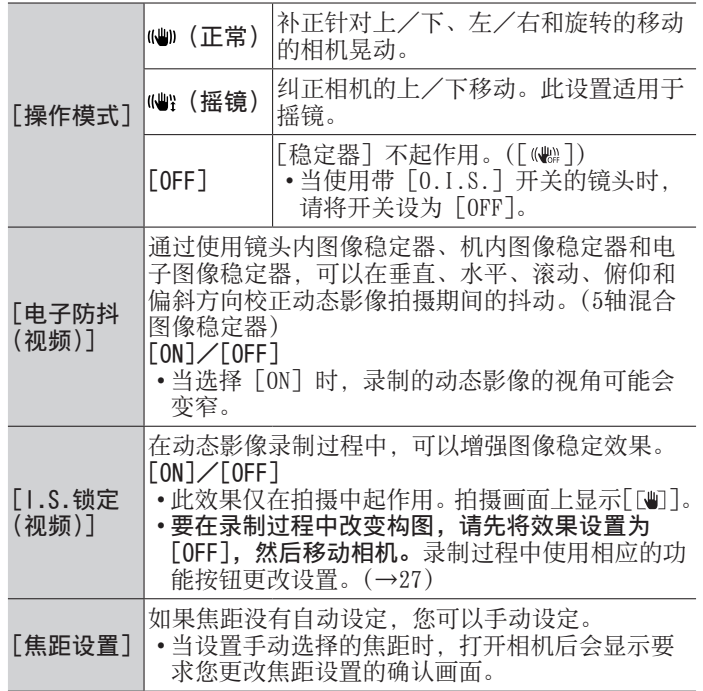

## 设置镜头的焦距

ⅢⅢ → △ [拍摄]/2 [动态影像] → [稳定器] → [焦距设置

- *1* 输⼊焦距 :选择项⽬(数字)。 ▲ ▼:设置
- *2* 按[MENU/SET]

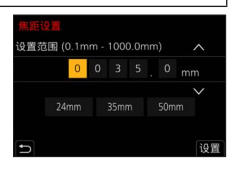

# 拍摄动态影像/4K动态影像

# 拍摄模式: mm mm P A S M A = [S M 3 ]

可以拍摄符合AVCHD标准的全高清晰影像,还可以拍摄MP4格式的 动态影像或4K动态影像。

- *1* 按动态影像按钮开始录制
	- 已拍摄时间
	- **B剩余拍摄时间**
	- 拍摄(闪烁红光)

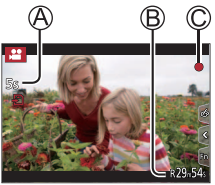

- 可在每个合适的动态影像模式下拍摄动态影像。
- 按下动态影像按钮之后请立即松开。
- 完全按下快门钮, 可在录制动态影像时拍摄照片。(创意视 频模式除外)

## *2* 再按⼀次动态影像按钮结束拍摄

- ●要拍摄4K动态影像, 使用UHS速度级别为3的卡。
- ●拍摄4K动态影像时, 拍摄视角要窄于其他尺寸的动态影像。
- ●为确保高度准确聚焦,拍摄4K动态影像时会降低自动聚焦速度。 使用"自动聚焦"功能时,可能难以聚焦主体,但这不属于相 机故障。
- ●如果环境温度高, 或连续拍摄动态影像, 则将显示「 △ ], 并 且拍摄可能会中途停⽌。待相机温度降低后再拍摄。

## ■设置格式、图像大小和拍摄帧速率

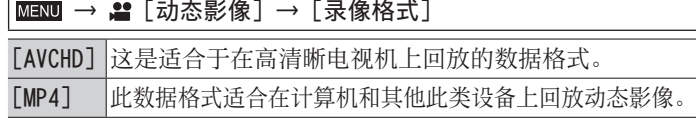

## MENU → 2 [动态影像] → [录制质量]

当选择 [AVCHD] 时

| 「录制质量]               | 图像大小               | 拍摄帧速率           | 传感器输出    | 比特率     |
|----------------------|--------------------|-----------------|----------|---------|
| $[FHD/28M/50p]^{*1}$ | $1920 \times 1080$ | 50 <sub>p</sub> | $50$ fps | 28 Mbps |
| [FHD/17M/50i]        | $1920 \times 1080$ | 50 i            | $50$ fps | 17 Mbps |
| [FHD/24M/25p]        | $1920 \times 1080$ | 50 i            | $25$ fps | 24 Mbps |
| [FHD/24M/24p]        | $1920 \times 1080$ | 24p             | 24 fps   | 24 Mbps |

当选择 [MP4] 时

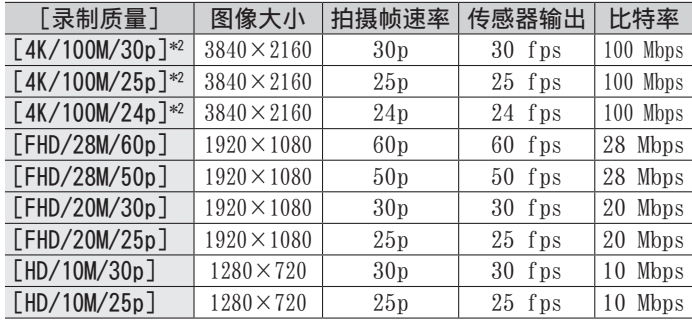

1 AVCHD Progressive

2 4K动态影像

拍摄

- ●[AVCHD]动态影像 : 当拍摄的动态影像文件大小超过4 GB时, 会将文件分割成较小 的动态影像文件。
- ●[录制质量]规格设置为 [FHD] 或 [HD] 时拍摄的MP4动态影像: 即使连续拍摄时间超过30分钟或⽂件⼤⼩超过4 GB,您也可以 不中断地继续拍摄,但动态影像⽂件将被分割并分开记录/播 放。
- ●「录制质量]大小设为「4K]时拍摄的MP4格式动态影像: 在以下情况时, 将以不同的文件记录和播放动态影像文件。 (您可以不中断地继续拍摄。)
	- 使用SDHC记忆卡时: 如果文件大小超过4 GB
	- 使用SDXC记忆卡时 · 如果连续拍摄时间超过3小时4分钟或文 件大小超过96 GB

●屏幕上会显示可用的最大连续拍摄时间。

## [4K 实时裁剪]

拍摄动态影像时,可在相机位置固定不变的情况下,将4K视角拍 摄的动态影像裁剪到全高清影像,实现平移和放大/缩小效果。

- 拍摄时握住相机保持位置。
- 相机将以 [FHD/20M/25p] 格式 (在 [MP4] 下面设置) 拍摄动 态影像。

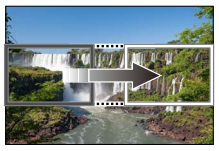

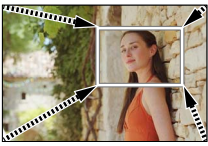

平移 放⼤

• 如果想要实现放大/缩小效果, 为裁剪用的起始帧和结束帧设 置不同的视角。例如,要实现放大效果,为起始帧设置较大的 视角, 为结束帧设置较小的视角。

- 1 将模式旋钮设为 [  $\Omega$ M]
- *2* 设置菜单

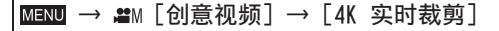

### 设置:[40SEC]/[20SEC]/[OFF]

- 3 设置裁剪起始帧, 然后按 [MENU/SET] 讲行设置
	- 还要设置裁剪结束帧。
	- 第一次设置时, 显示的裁剪起始帧大小  $\pm 1920 \times 1080$ .
	- 通过触摸图像帧或使⽤光标按钮来移动 图像帧。您可通过捏合操作或旋转后拨 盘来调整图像帧的大小。
- *4* 按动态影像按钮(或快门钮)开始拍摄
	- 已拍摄时间
	- **B设置操作时间**

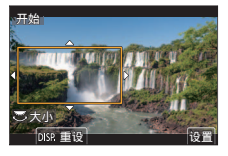

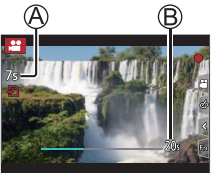

- 按下动态影像按钮(或快门钮)之后请立即松开。
- 设定的操作时间过后, 自动结束拍摄。要中断拍摄, 再按一 次动态影像按钮(或快门钮)。

#### ■改变裁剪帧的位置和大小

显示拍摄画面时按 [Fn2] 按钮, 然后执行步骤3。

- █取消[4K 实时裁剪]拍摄
- 在步骤*2*中设置[OFF]。
- ●拍摄视角会变窄。
- ●在裁剪起始帧测量亮度及调整聚焦。拍摄动态影像时,在裁剪 帧测量亮度及调整聚焦。要固定聚焦位置,请将[连续AF]设 为「OFF], 或将聚焦模式设为「MF]。
- ●[测光模式]将变为 [ [ ] (多点测光)。

回放

# 观看图像

- 1 按 [□] (回放) 按钮
- 2 按◀ ▶选择要显示的图像
	- 当您长按<>> > 时, 图像将逐个显示。

#### ■结束回放

再次按 [  $\blacksquare$ ] (回放) 按钮或半按快门钮。

●相机打开时, 按回放按钮 [ □ ] 会显示回放画面。

## 观看动态影像

本机设计为可播放AVCHD和MP4格式的动态影像。

- 显示动态影像时会出现动态影像图标([2])。
- 1 按▲可开始回放
	- 在动态影像暂停播放时如果按下 [MENU/SET],可从动态影像创建图像。

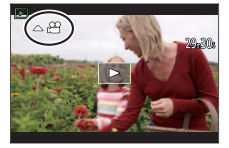

## ■在动态影像回放过程中的操作

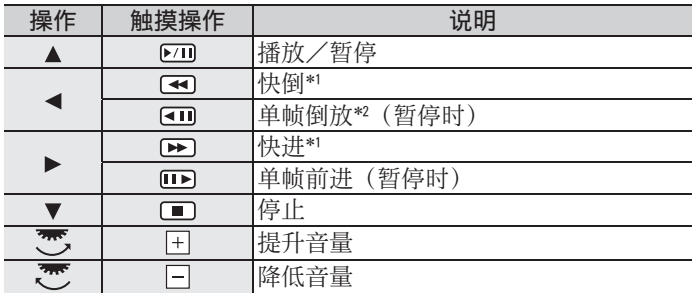

\*1 如果再次按<>>>>>. 快进或快倒速度会增大。

\*' 如果再次按◀ ▶,快进或快倒速度会增大。<br>\*' 以[AVCHD]录制的动态影像大约每隔0.5秒逐帧倒放。

回放

# 删除图像

删除的图像不能复原。

## █[删除单张]

①按「而] 按钮可删除显示的图像

②使用▲选择「删除单张], 然后按「MENU/SET]

## ■删除多个图像 (最多100\*)/删除全部图像

 图像组被当作1张图像处理。(将删除所选图像组中的所有图像。) ① 查看图像时按 [ 面 ] 按钮

- ② 使用▲ ▼选择「多张删除]/「全部删除], 然后按「MENU/SET]
	- 如果有图像设置为[等级],可以在[全部删除]中选择 [删除所有⾮等级]。

(选择[多张删除]时)

③ 使用▲ ▼ → ▶洗择图像, 然后按 [MENU/SET](重复操作)

◎而所选择的图像

• 要取消→再次按「MENU/SET]。

4 按 [DISP.] 按钮执行

• 根据所删除图像的数目, 可能会需要一定的时间。

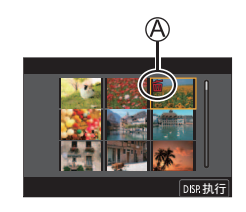

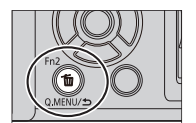

#### 菜单

# 菜单列表

●选择菜单项或设置时,可以通过按 [DISP.] 按钮显示菜单的说 明。 $(-26)$ 

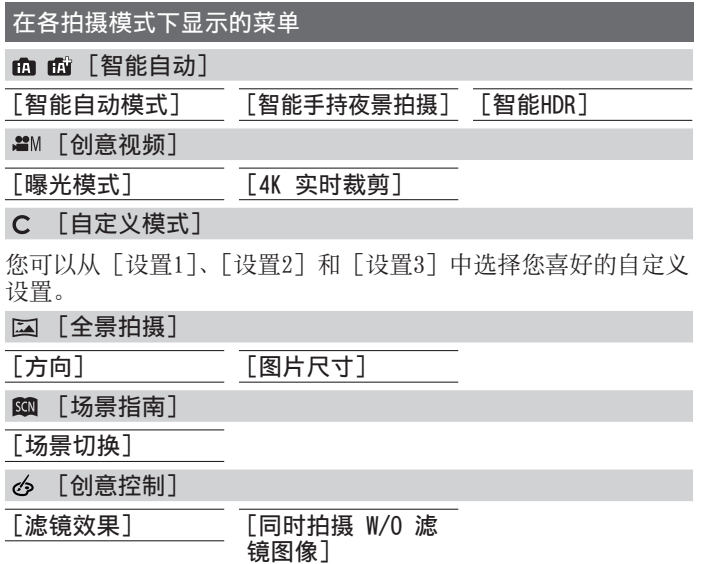

## □ [拍摄]

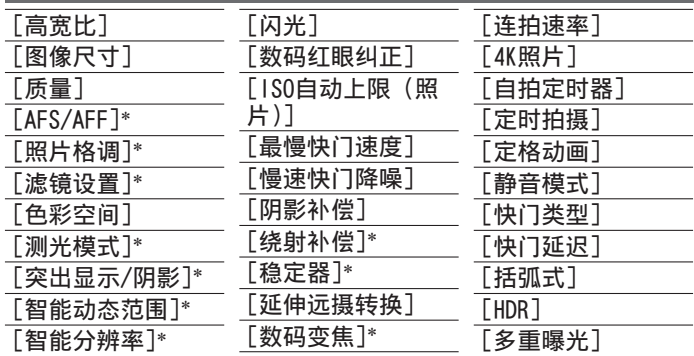

\*[拍摄] 和 [动态影像] 菜单中都有这些菜单项。 (共同的菜单项 仅在[拍摄]菜单列表中指示)

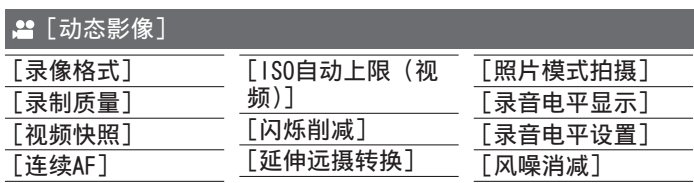

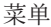

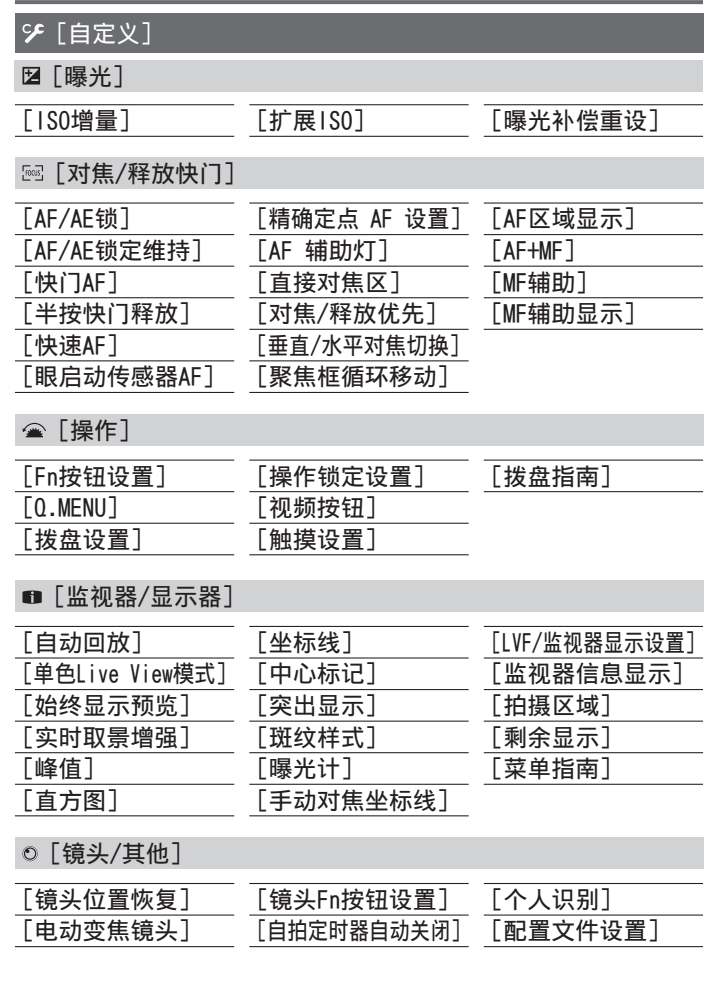

# [设置]

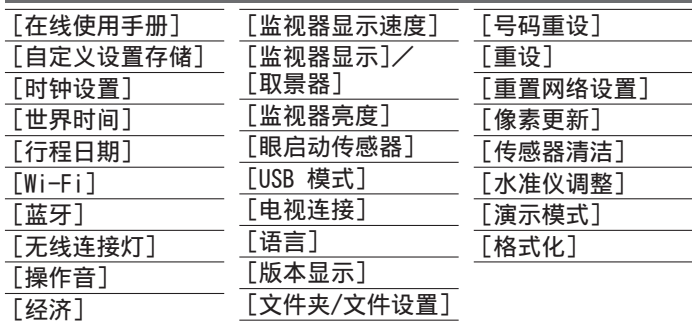

# ▲ [我的菜单]

[我的菜单设置]

您可以注册常⽤的菜单。

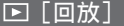

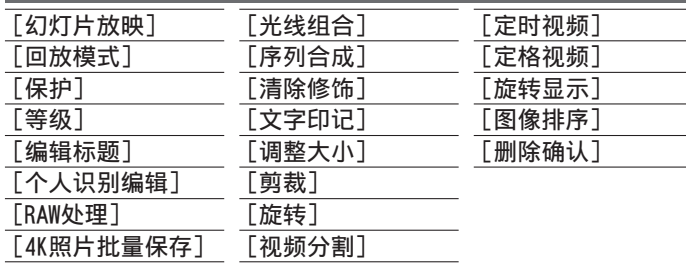

## [高宽比]

## 拍摄模式: mm B B B B S M B M D S M B 可选择图像的宽高比以适合打印或回放方式。

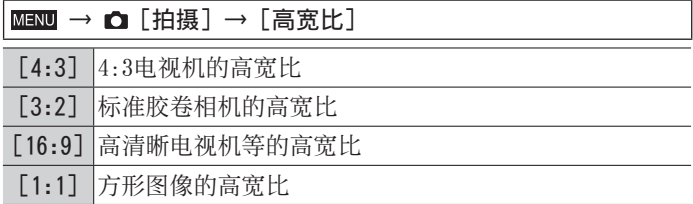

### [图像尺寸]

# 拍摄模式 :

像素数越高,即使将图像打印到大纸张上,图像的细节也会更细腻。

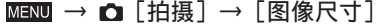

## 当选择 [4:3] 时

## 当选择 [16:9] 时

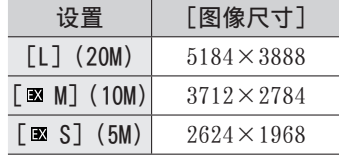

### 当选择[3:2]时

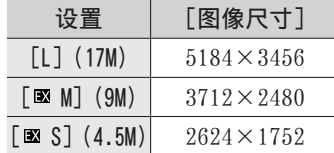

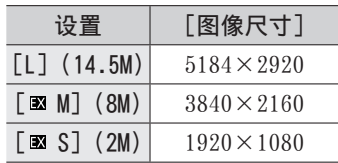

#### 当选择 [1:1] 时

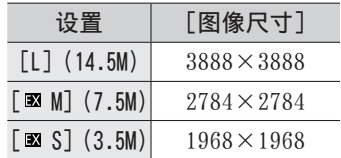

●当设置 [延伸远摄转换] 时, 在除 [L] 以外的各宽高比的图像 大小上将显示「图]。

## [质量]

#### 拍摄模式:面面PASM细口网6 设置用于存储图像的压缩比。

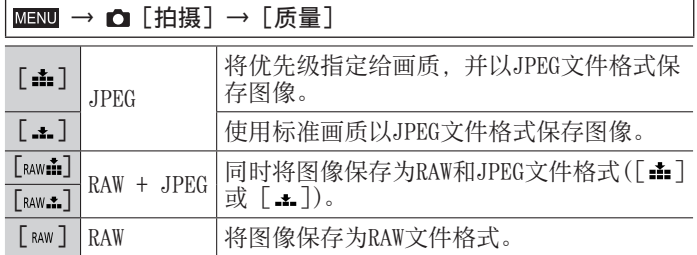

●RAW格式照片的拍摄宽高比始终为 [4:3] (5184×3888)。

- ●如果从相机上删除了按「RAW击]或「RAW…1] 拍摄的图像, 同时也 会删除相应的RAW和JPEG格式图像。
- •可以使用「回放]菜单中的「RAW处理]显影RAW文件图像。  $(\rightarrow 59)$
- 要在电脑上制作和编辑RAW文件图像, 请使用软件 (Ichikawa Soft Laboratory的"SILKYPIX Developer Studio")。(→72)

[照片格调]

拍摄模式: mm m P A S M 图 D S 4

可以根据您要创建的图像意境调整⾊彩和画质。

## MENU → C 「拍摄1/2 「动态影像1 → 「照片格调1

菜单

| $\frac{1}{2}$ STD. | [标准]                     | 标准设置。                          |
|--------------------|--------------------------|--------------------------------|
| $\frac{1}{2}$ VIVD | [生动]*                    | 具有略高对比度和饱和度的设置。                |
| $\frac{1}{2}$ NAT  | [自然]*                    | 具有略低对比度的设置。                    |
|                    | ;‱ [单色]                  | 只使用单色的灰色阴影(例如黑白)创建图<br>像的设置。   |
|                    | * Li mowo [L.单色]*        | 使用带深沉的黑色色调的丰富灰色调创建黑<br>白图像的设置。 |
|                    | <b>: MONOD</b> [L.单色 D]* | 设置创建强调高光和阴影的动态黑白图像。            |
|                    | * SCNY [风景]*             | 使用天蓝和绿色等鲜明色彩创建图像的设置。           |
|                    | <b>WORT [肖像]*</b>        | 产生健康肤色的设置。                     |
|                    | :čusτ [自定义]*             | 使用提前注册的色彩和画质的设置。               |

\* 此设置在高级智能自动模式下不可用。

#### ■调整画质

①按◀▶洗择照片样式类型

②按▲ ▼洗择一个项目, 然后按◀ ▶讲行调整

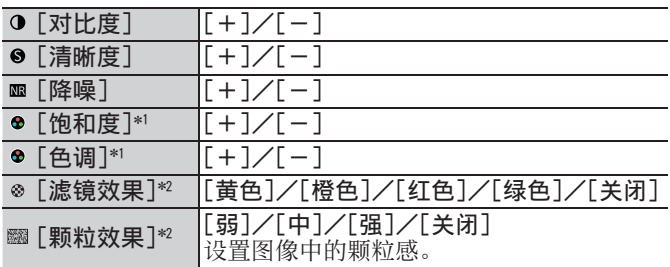

\*1 仅当选择 [单色]、[L.单色] 或 [L.单色 D] 时, 才会显示 〔色调]。否则将显示[饱和度]。<br>\*2 仅当选择[单色]、[L.单色]或[L.单色 D]时才会显示。

③按 [MENU/SET]

### [实时取景增强]

屏幕显示为明亮,以便您可以在夜晚等低光环境中检查构图。

 $MENU$  →  $9$  [自定义] → ■ [监视器/显示器] →[实时取景增强]

设置 :[ON]/[OFF]/[SET] ●使用「始终显示预览]时将禁用「实时取景增强]。

#### [RAW处理]

您可以使用相机来显影以RAW格式拍摄的照片。创建的照片会以 JPEG格式保存。

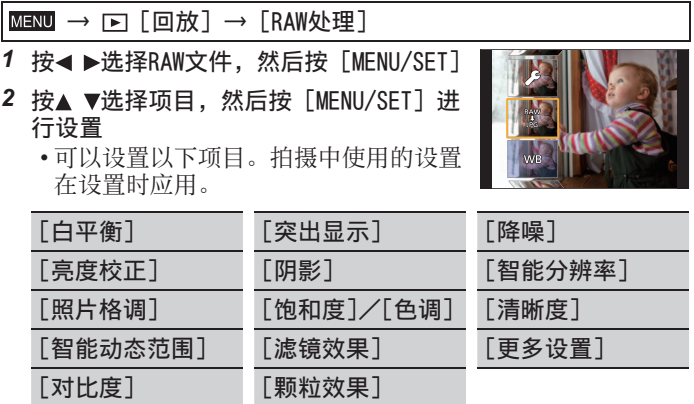

*3* 按[MENU/SET]以结束设置

• 步骤*2*中的画⾯会再次出现。要设置另⼀项,重复步骤*2*到*3*。 4 按▲ ▼选择「开始处理], 然后按「MENU/SET]

#### 菜单

# ■设置各项目

当您选择项⽬时,会出现设置画⾯。

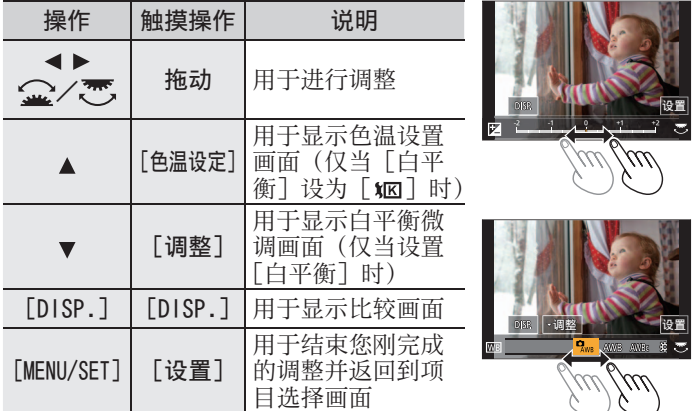

- 如果您选择了「降噪]、「智能分辨率] 或「清晰度], 将不会显 示比较画面。
- 也可以通过快速触摸显示屏两次来放大。(如果显示已放大, 将 返回到相同的放⼤倍率。)

可用以下操作方法在比较屏幕上进行调整。 当前设置

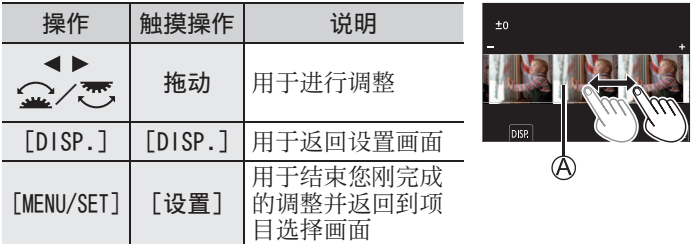

• 如果触摸图像中央, 图像会放大。如果触摸 [ っ], 图像将缩小 为原来大小。

## [序列合成]

从4K连拍⽂件中选择多个图像帧以将移动主体的⼀系列序列合成 为一张图像。

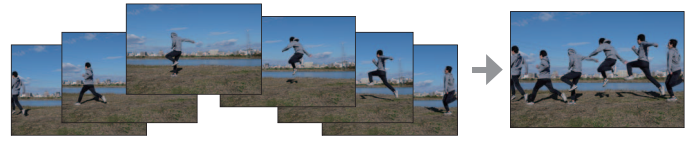

• 拍摄序列合成图像时,建议您使三脚架。

 $\text{MENU} \rightarrow \text{F}$  [回放]  $\rightarrow$  [序列合成]

- 1 使用 → L选择4K连拍文件, 然后按 [MENU/SET]
- *2* 选择要合成的帧

选择图像帧使移动的主体不会在前后帧上重叠。(如果主体重 叠,可能无法正确创建序列合成图像。)

- ① 拖动滑动条或使用▲ ▼ ▲ ▶洗择图像 帧进⾏合成
- 按[MENU/SET]
	- 相机会记住所选的图像帧, 并且显示 屏会显⽰预览画⾯。

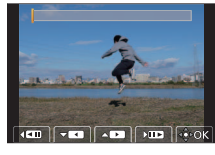

- 使用▲ ▼洗择项目. 然后按 [MENU/SET] 执行以下操作。
	- [下一个]: 可选择更多的图像帧进行合成。
	- [重选]: 放弃之前所选的那⼀帧图像,以便选择不同的 图像。

③ 重复步骤① - ②以选择更多图像帧讲行合成(从3到40帧) ④按▼选择「保存], 然后按「MENU/SET]

- *3* 在确认画⾯中选择[是],然后按[MENU/SET]
	- 图像会以JPEG格式保存。

# 使⽤Wi-Fi® / Bluetooth®功能可以做些什么

### 将相机连接到智能手机来操作相机

- 使用智能手机操作相机快门钮(遥控拍摄)(→69)
- 回放或保存相机中存储的图像, 或将其上传到社交媒体网站  $(\rightarrow 70)$
- 在智能手机上根据您的喜好合成使用Snap Movie拍摄的动态影 像

### 通过将相机连接到⽀持Bluetooth Low Energy的智能⼿机,扩⼤ 应用范围

- 配对(连接设置)(→65)
- 田智能手机打开/关闭相机 (→68)
- •[B](Bulb)拍摄
- 将拍摄的图像自动传送到智能手机 (→70)
- 在拍摄的图像上写入智能手机的定位信息(→71)
- 将相机的时钟与智能手机同步

### 在电视机上显示照片

无线打印

#### 将图像发送到AV设备

#### 将图像发送到计算机

## 使⽤WEB服务

- ●在本说明书中,除非有必要具体区分,否则术语"智能手机" 既指智能手机, 也指平板电脑。
- ●有关详细信息, 请参阅"高级功能使用说明书 (PDF格式)"。

#### ■无线连接灯(蓝色)表示

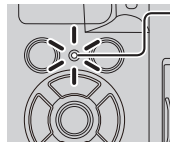

亮起 :当Wi-Fi / Bluetooth功能打开或连接时 闪烁 :发送图像数据时 • 在「设置] 菜单的「无线连接灯]中, 您可 以设置指示灯使其不会占高/闪烁。

#### █[Wi-Fi]按钮

在本使用说明书中, 被指定 [Wi-Fi] 的功能按钮称为 [Wi-Fi] 按钮。(在新购的相机上, [Wi-Fi] 被指派到 [Fn4]。) • [Wi-Fi] 按钮可被分别设置用于拍摄和回放 $(-\rightarrow 27)$ 。

开启Wi-Fi功能(拍摄模式下): ①触摸 [ 同]

②触摸「攀]

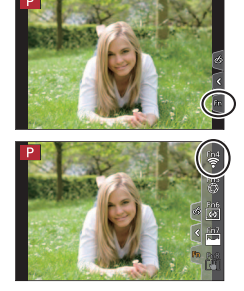

●本相机不可用干连接到公共无线LAN连接。

64 DVQX1398 (SCH)

# 将相机连接到智能手机来操作相机

安装智能⼿机应⽤"Panasonic Image App"

• 支持的操作系统:

Wi-Fi/Bluetooth

Android™:Android 4.2或更高

(使用Bluetooth功能需要Android 5.0或更高)

- iOS: iOS 9.0或更高
	- (iPad 2不能使⽤Bluetooth功能)
- (Android)
- 将您的Android设备连接到互联网,然后请从以下网站安装 "Panasonic Image App"。

http://consumer.panasonic.cn/support/cameras-camcorders.html

## $(iOS)$

- ①将设备连接到网络
- 选择"App Store"
- 在搜索框中输⼊"Panasonic Image App"或"LUMIX"
- 选择"Panasonic Image App"并安装
	- 使⽤最新版本。
	- 截至2018年2月已知的受支持操作系统版本。
	- 根据所用的智能手机类型, 该服务有时无法正常使用。 有关"Image App"的最新信息,请参见以下支持网站。 http://panasonic.jp/support/global/cs/dsc/ (此网站仅有英文版。)
	- 通过移动电话网络下载应用程序时, 可能会引起高昂的数据包 通讯费,具体取决于⽹络服务合同的详情。
	- 有关操作步骤的详细说明等,请参阅"Image App"菜单中的 [說明]。
	- 如果智能手机通过Wi-Fi连接到相机, 操作手机上的"Image App"时,有的智能手机可能无法在"Image App"中显示 [說 明]。如出现这种情况,断开相机与智能手机间的连接,重新将 智能手机连接到移动电话网络或Wi-Fi路由器,然后在"Image App"中显示「說明]。

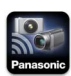

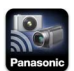

### 将相机连接到支持Bluetooth Low Energy的智能手机

您可以通过Rluetooth连接将相机连接到智能手机。

• 支持的智能手机

Android :配备Bluetooth 4.0或更高的Android 5.0或更高版本 (不包括不⽀持Bluetooth low energy) iOS: iOS 9.0或更高 (不包括iPad 2)

#### 第⼀次连接

你只需要在首次使用时设置配对(连接)。配对设置完成后,将自 动进行Wi-Fi连接。

(在相机上)

MENU →  $\mathcal{F}$  [设置] → [蓝牙] → [蓝牙]  $\rightarrow$  [SET]  $\rightarrow$  [配对]

• 相机进入配对待机模式并显示其设备名称。

(在智能⼿机上)

*1* 启动"Image App"

• 如果显示消息指示智能手机正在搜索相机, 请关闭消息。

- *2* 选择[Bluetooth]
- *3* 打开Bluetooth
- 4 从「照相机获准注册]列表中选择相机屏幕上显示的设备名称
	- 相机和智能手机之间将建立Bluetooth连接。 (对于Android设备) 通过选择「连接] 将建立Wi-Fi连接。

#### 如果您使⽤Android设备,请按照上述步骤完成设置。 只有在您使用的是iOS设备时,才继续到以下步骤。

- •如果相机上「Wi-Fi 密码](→67)设为「OFF], 请洗择 [Wi-Fi设置]。(在新购的相机上,[Wi-Fi 密码]设为[OFF])
- 如果相机上「Wi-Fi 密码]设为「ON], 您需要安装配置文 件。
	- ①安装配置文件
		- 如果智能手机设置了密码锚定,输入密码解锁手机。
	- ② 退出浏览器
- *5* 在设置菜单中开启Wi-Fi功能
- 6 在Wi-Fi设置画面上, 选择相机上显示的SSID (在步骤*4*中选择的设备名称)
	- 如果未显⽰SSID,可以在关闭并打开Wi-Fi 功能后显示。

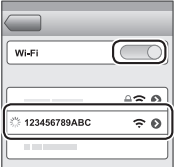

- 当您需要更改连接的设备时,请按照屏幕 上的信息更改设置。
- *7* 启动"Image App"
	- 通过Wi-Fi连接后, 配对的智能手机将被注册为配对设备。
- ●要在第二次及以后连接配对的智能手机,请启用相机的 Bluetooth功能, 并在智能手机上将"Image App"的Bluetooth 设置为开启。然后,从[照相机已注册]列表中选择要连接的 相机(设备名称)。
- ●当连接Bluetooth设备时, 拍摄画面上将显示「8]。如果 Bluetooth功能已启用. 但未连接智能手机, 则显示的 [8] 为 半透明。
- ●如果设置智能手机和相机之间配对需要时间, 请删除两个设备 的配对信息并重新注册。这可能使设备能正确识别。

## 将相机连接到不支持Bluetooth Low Energy的智能手机

在本机上可轻松建立Wi-Fi连接, 而无需在智能手机上输入密码。

(在相机上)

## MENU → 「设置] → [Wi-Fi] → [Wi-Fi 功能] → [新连接] → [谣控拍摄与杳看]

- 相机上会显示将智能手机直接连接到本机  $\widetilde{m}$ 需要的信息(SSID $( \circledA )$ )。
- 如果为功能按钮指定了[Wi-Fi]功能, 也可以按功能按钮显示该信息。

(在智能⼿机上)

- *1* 在设置菜单中开启Wi-Fi功能
- 2 选择相机画面中显示的SSID
- *3* 启动"Image App"
	- 当相机上出现连接确认画面时, 选择 [是], 然后按[MENU/SET]。(仅当第⼀次连接时。)

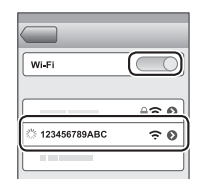

(A)

DISP.改变方

[Wi-Fi 密码]在购买时已设置为 [OFF]。启动Wi-Fi连接时, 要 确保核对相机连接确认画面中显示的设备确实是您要连接 备。即便显示的设备不正确,如果选择"是",仍会连接该设备。 如果附近有其他⽀持Wi-Fi的设备,我们建议您将[Wi-Fi 密码] 设置为 [ON]。有关详细信息, 请参阅"高级功能使用说明书 (PDF格式)"。

#### 关闭Wi-Fi连接

- *1* 将相机切换到拍摄模式
	- 半按快门钮返回到拍摄模式。
- *2* 选择相机的菜单项,中⽌Wi-Fi连接

 $MENU \rightarrow \mathcal{F}$  [设置]  $\rightarrow$  [Wi-Fi] → [Wi-Fi 功能] → [是]

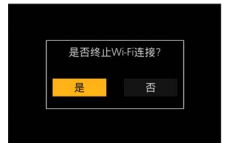

3 在智能手机上,关闭"Image App"

## 用智能手机打开/关闭相机

需要无线连接:Bluetooth Wi-Fi

此功能可让您从远处打开相机并拍照或查看相机上的图像(即使 相机放在包内)。

- *1* 与智能⼿机建⽴Bluetooth连接(→65)
- *2* 选择相机的菜单

MENU → /「设置]→「蓝牙]→「远程唤醒]→「ON]

- 3 将相机 [ON/OFF] 开关设为 [OFF]
- 4 在智能手机上启动"Image App", 并将Bluetooth功能设置为 可连接的状态(待机状态)
- 5 操作智能手机
	- ①选择 [ 合]
	- ② 洗择「谣控操作]

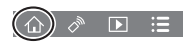

• 相机自动开启, 使其自动进行Wi-Fi连接。 (iOS设备)取决于智能手机的连接状态,可能需要在Wi-Fi 设置画面上更改连接的设备。按照智能手机上的屏幕信息 更改设置。

## ■用智能手机关闭相机

- ① 选择 [ 〇 ]
- ② 选择 [ **(b** OFF]
- ●当「远程唤醒]设为「ON]时,即使相机已关闭, Bluetooth功 能也会继续⼯作,因此导致电池耗电。

## 使用智能手机操作相机快门钮(遥控拍摄)

需要无线连接: Wi-Fil

- 1 连接智能手机 (→64)
- *2* 操作智能⼿机

如果相机已通过Bluetooth连接到智能手机, 请选择「△]→ [遥控操作]。

(iOS设备)当您需要在Wi-Fi设置画⾯上更改连接的设备时, 请按照屏幕上的信息更改设置。

- ① 洗择 [ 2]
- 拍摄图像

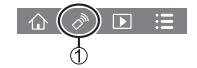

- 拍摄的图像将保存在相机中。
- 某些设置不可⽤。

仅通过Bluetooth连接使用智能手机操作快门钮

#### 需要无线连接:Bluetooth

- 1 与智能手机建立Bluetooth连接 (→65)
- *2* 操作智能⼿机
	- ① 选择 [ 个]
	- ② 选择 「快门遥控]
	- 拍摄图像
		- •[快门遥控]仅在相机[ON/OFF]开关设到[ON]时才可 ⽤。

 $\Box$ 

## 回放或保存相机中存储的图像,或将其上传到社交媒体网站

### 需要无线连接: Wi-Fil

- 1 连接智能手机 (→64)
- *2* 操作智能⼿机

如果相机已通过Bluetooth连接到智能手机, 请选择「△]→ [遥控操作]。

(iOS设备)当您需要在Wi-Fi设置画⾯上更改连接的设备时, 请按照屏幕上的信息更改设置。

- ① 选择 [  $\blacksquare$ ]
	- 可以使用画面左上角的图标切换要显示的图 像所在的设备。选择「LUMIX]可显示相机 上保存的图像。
- (回放图像)

② 触摸图像时, 将以较大的尺寸回放该图像

(保存和发送图像到SNS等WEB服务)

按住图像并拖动它

## 将拍摄的图像自动传送到智能手机

#### 需要无线连接:Bluetooth Wi-Fi

相机通过Wi-Fi将拍摄的图像自动传输到Bluetooth连接的智能手 机。

- 1 与智能手机建立Bluetooth连接 (→65)
- *2* 选择相机的菜单

 $MENU \rightarrow \mathcal{F}$  [设置] → [蓝牙] → [自动传输] → [ON]

- 如果相机上显示要求您终止Wi-Fi连接的确认画面, 请选择 [是]终止。
- 3 在智能手机上, 选择「是](Android设备)或「Wi-Fi设置] (iOS设备)
	- 相机自动进行Wi-Fi连接。 - (iOS设备) 按照智能手机上的屏幕信息在Wi-Fi设置画面上 更改连接的设备。

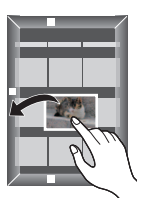

- *4* 检查相机上的发送设置,然后选择[设置]
	- 要更改发送设置,请按[DISP.]按钮。
	- 相机将进入自动传输图像的模式,并在拍摄画面上显示 [  $\epsilon$ ]。(如果在拍摄画面上未显示 [自动传输], 则无法自动 传输图像。请检查与智能手机的Wi-Fi连接状态。)

#### *5* 在相机上拍照

- 发送文件时, 会在拍摄画面上显示 [d]。
- ●如果事先将「自动传输]设置为「ON], 则将自动建立Wi-Fi / Bluetooth连接,并且下次打开相机并在智能手机上启动"Image App"时启用自动传送。

#### ■要停止自动传送图像

在步骤*2*中,选择[OFF]。

- 将显示要求您终止Wi-Fi连接的确认画面。
- ●当「蓝牙]中的[自动传输]设为[ON]时, [Wi-Fi 功能]被禁用。
- ●如果因关闭相机而使文件传送中断,请再次打开相机以重新开 始文件传送。

### 在拍摄的图像上写入智能手机的定位信息

#### 需要无线连接: Bluetooth

智能手机通过Bluetooth将其定位信息发送给相机,相机在写入获 取的定位信息的同时进行拍摄。

#### 准备

在智能⼿机上启⽤GPS功能。

- 1 与智能手机建立Bluetooth连接 (→65)
- *2* 选择相机的菜单

MENU → F[设置] → [蓝牙] → [定位日志] → [ON]

- 相机将进入可以记录定位信息的模式, 并在拍摄画面上显示  $[aps]$
- *3* 在相机上拍照
	- 位置信息将被写入拍摄的图像。
- ●当显示的「GPS]是半透明时, 将不获取位置信息, 因此不能 写入数据。

其他

# 下载软件

下载并安装软件以通过计算机编辑和播放图像。

●要下载软件, 必须将电脑连接到互联网。

● 在某些通讯环境中, 下载软件可能需要一段时间。

## PHOTOfunSTUDIO 10.0 AE (Windows® 10  $\angle$  8.1  $\angle$  7)

您可以将照片或动态影像保存到计算机中, 或者通过按照拍摄日期、 拍摄所用数码相机机型名称等,对拍摄的图像进行分类,来组织捕 获的图像。另外, 还可以修正照片、编辑动态影像或写入DVD。 该软件在2023年3月底前可供下载。

http://panasonic.jp/support/global/cs/soft/download/d\_pfs10ae.html

• 有关操作环境或操作方法等方面的详细说明, 请参阅"高级功 能使⽤说明书(PDF格式)"或"PHOTOfunSTUDIO"(PDF格式) 使用说明书。

SILKYPIX Developer Studio SE (Windows® 10  $\angle$  8.1  $\angle$  8  $\angle$  7, Mac OS X v10.6 - v10.11, macOS 10.12, macOS 10.13)

该软件可以制作和编辑RAW文件图像。编辑后的图像可以使用JPEG 或TIFF等文件格式保存,这样就可在电脑等设备上显示。

#### http://www.isl.co.jp/SILKYPIX/chinese/p/

• 有关操作环境和如何使用SILKYPIX Developer Studio的详细说 明, 请参阅"帮助"或Ichikawa Soft Laboratorv支持网站。

LoiLoScope 30天完整试用版(Windows<sup>®</sup> 10 / 8.1 / 8 / 7)

可轻松编辑动态影像。

http://loilo.tv/product/20

• 有关如何使用LoiLoScone及其操作环境的详细说明, 请阅读网 站上可下载的LoiLoScope说明书。
# 显示屏/取景器显示内容列表

• 以下图像是显示屏上的显示画面设置为 [ ][] (显示屏样式) 时的画面示例。

### 拍摄时

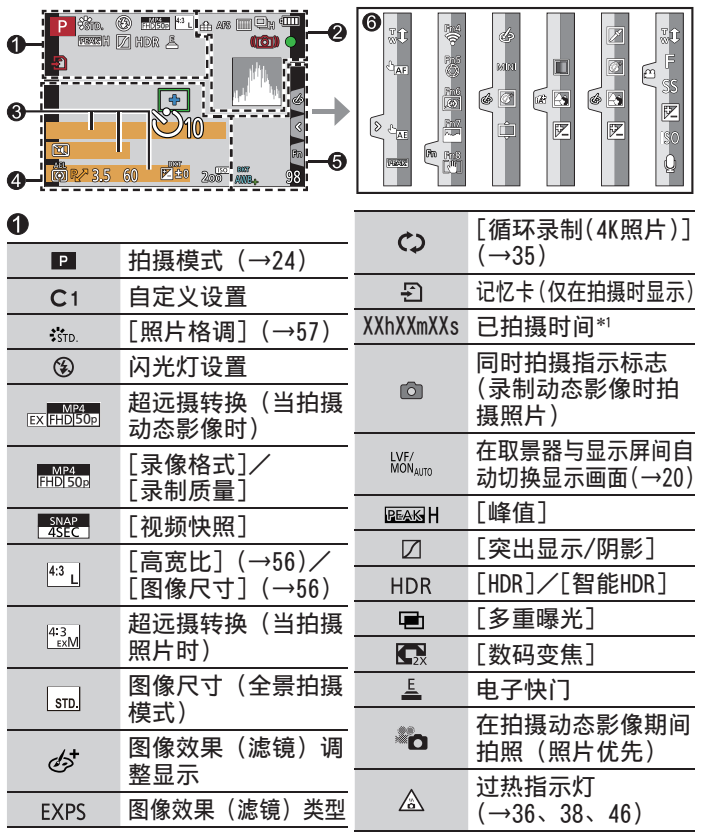

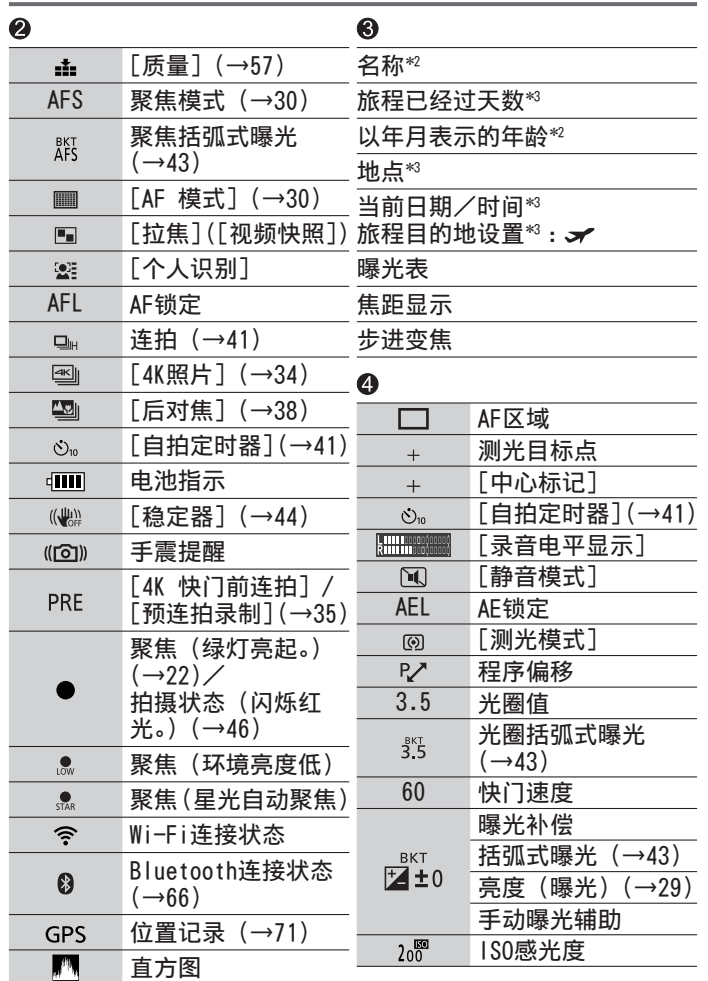

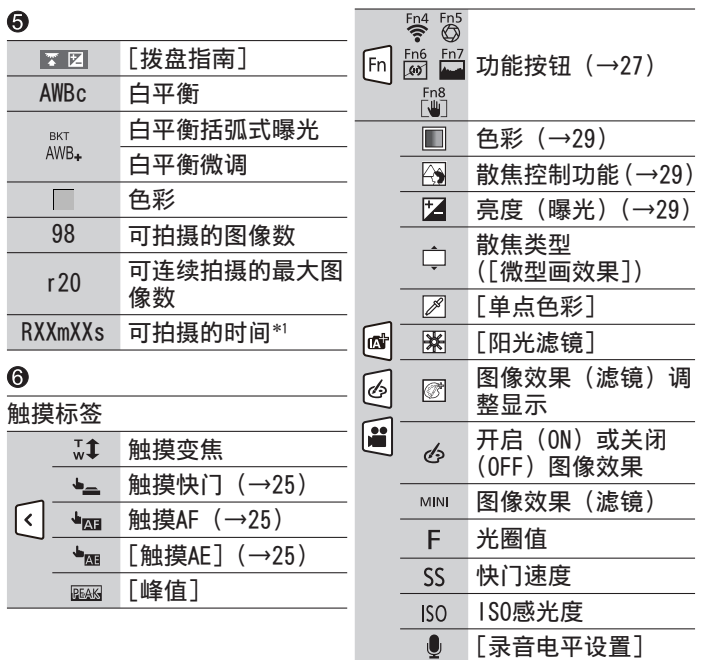

- \*'[h]、[m] 和 [s] 表示"时"、"分"和"秒"。
- \*'[h]、[m] 和 [s] 表示"时"、"分"和"秒"。<br>\*'如果设定了 [配置文件设置] 设置,当相机开启时,此信息会 显示约5秒钟。<br>\* 设置时钟后以及从回放模式切换到拍摄模式后,当相机开启时,
- 此信息会显示约5秒钟。
- 显示的直方图、放大倍率和数值等信息仅供参考。

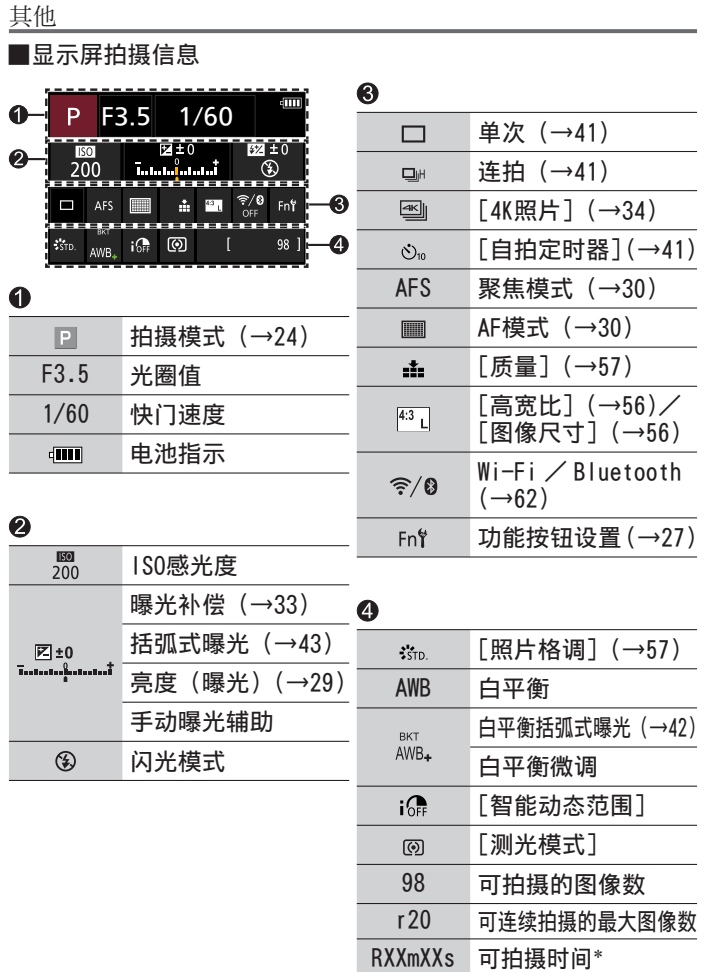

\*[h]、[m] 和 [s] 表示"时"、"分"和"秒"。

76 DVQX1398 (SCH)

# 问答 故障排除

- •执行 [设置] 菜单中的 [重设] 可能会解决问题。
- 有关详细信息, 请参阅"高级功能使用说明书 (PDF格式)"。 请接合本节中的说明⼀起阅读。

## 当我摇晃相机时,听到有晃荡声。

• 声音是由机内图像稳定器引起的。这不属于故障。

## 充电指示灯闪烁。

- 在温度极⾼或极低的场所充电。
	- → 请重新接上USB连接线(随机附送),并在环境温度为10 ℃ 至30 ℃ (温度条件同样适用于电池本身) 的场所重试充电。
- 如果计算机的电源容量较低, 则无法充电。

## 即使打开相机,相机也不⼯作。相机打开后⽴即关闭。

• 电池需要充电。  $\rightarrow$  给电池充电。(→16)

## 电池耗电迅速。

- 当设置[ ]([4K 快门前连拍])或[预连拍录制]时,电池 会消耗更快, 相机温度会升高。
	- → 仅在拍摄时选择「■]([4K 快门前连拍])或「预连拍录 制]。

## 只按了一次快门钮却拍了多张照片。

- 驱动模式设置为[单张]以外。(→41)
- 设定括弧式曝光拍摄。(→42)

## 对焦不佳。

- 主体在聚焦范围外。
- •「对焦/释放优先]设为「RELEASE]。(→54)
- •[快门AF]设为 [OFF]。( $\rightarrow$ 54)
- AF锁定设置不正确。

## 所拍摄照片模糊不清。修正手震功能无效。

• 快门速度在黑暗处较慢,修正手震功能效果不佳。 → 使用慢速快门时, 请使用三脚架和自拍定时器 (→41)。

## 在荧光灯和LED灯具等照明下,可能会出现条纹或闪烁。

- 这是作为相机摄像传感器的MOS传感器的特性所致。这不属于 故障。
- 如要使用电子快门拍摄照片, 设置较低的快门速度可减少条纹。
- •采用动态影像拍摄模式拍摄时,如因荧光灯或LED灯具等照明 环境而出现明显的光线摇曳或条纹,可通过设置「闪烁削减] (→53) 和固定快门速度来减少这种情况。可选择如下快门速 度: [1/50]、[1/60]、[1/100] 或 [1/120]。采用创意视频模 式拍摄, 可手动设置快门速度。(→24)

#### 所拍摄的照片的亮度或色彩与实物不同。

- 在荧光灯或LED灯具等照明环境下拍摄时,增⼤快门速度会使 亮度和色彩发生轻微的变化。这是光源特征造成的结果,并不 属于故障。
- 在极明亮的区域或者在荧光灯、LED灯具、汞灯、钠灯等下面 拍摄主体时, 色彩和屏幕亮度可能会变化, 或者屏幕上可能会 出现水平条带。

### 照片中的主体出现歪斜。

• 在电子快门模式、动态影像拍摄模式或4K照片拍摄模式下拍摄 移动的主体,有时照⽚中拍摄的主体会出现歪斜的情况。这是 作为相机摄像传感器的MOS传感器的特性所致。这不属于故障。

## 4K照片拍摄在完成之前停止。

• 当环境温度较高, 或连续使用4K照片功能拍摄时, 相机可能会 显示「 念 ] 并停止拍摄。待相机温度降低后再拍摄。

#### 无法拍摄动态影像。

• 使用大容量卡时, 打开相机后可能无法立即拍照。

#### 动态影像录制中途停止。

• 当环境温度较高, 或连续拍摄动态影像时, 相机可能会显示 [ 念 ] 并停止拍摄。待相机温度降低后再拍摄。

#### 拍摄4K动态影像期间,有时使用自动聚焦模式来调整焦距会有些 困难。

• 拍摄图像时, 如果降低了自动聚焦速度以期在高精度下调整焦 距,则可能会出现这种情况。这不属于故障。

## 闪光灯不亮。

- 以下情况无法使用闪光灯。
	- 闪光灯已关闭。
	- 闪光灯设置为[ ](强制关闭闪光灯)。
- 将「快门类型] 设为「AUTO]或「MSHTR]。(→53)
- 将「静音模式]设为「OFF]。 $(\rightarrow 53)$

### 显示屏/取景器关闭,但相机仍然处于开启状态。

• 当手或物体靠近眼启动传感器, 显示屏显示模式可能会切换到 取景器显示模式。(→20)

### 不能查看图像。没有拍摄的图像。

- 相机中未插⼊卡。
- 是否在计算机上更改了图像的文件名?如果是, 则不能在相机上回放图像。 → 若要将图像从计算机写入卡,建议使用"PHOTOfunSTUDIO"软件(→72)。
- 将 「回放模式〕设为 「标准回放]。(→55)

## 无法建立Wi-Fi连接。与无线电波的连接断开。未显示无线接入点。

#### Wi-Fi连接常用提示

- 在无线LAN网络的通讯范围内使用。
- 本相机附近若有微波炉、无绳电话等采用2.4 GHz频率的设备 正在使用, 则无线电波可能会出现中断。 → 请在距离设备足够远的地方使用无线电波。
- 当电池指示闪烁红色时, 将无法与其他设备建立连接, 或者连 接将会中断。(显示「通讯错误]等信息。)
- 将本机放在金属桌或金属架上时,由于受无线电波的影响,可 能不容易建立连接。使相机远离金属表面。

## 关于无线接入点

- 检查要连接的无线接入点是否处于工作状态。
- 检查无线接入点的无线信号状况。
	- → 在更靠近无线接入点的位置执行连接。
	- → 移动位置或改变无线接入点的角度。
- 根据无线接入点的设置, 有时即使存在无线电波, 也无法显示 无线接入点。
	- → 关闭无线接入点, 然后再开启。
- 无线接入点的网络SSID是否设置为不广播?
	- → 当无线接入点未设置为广播时, 无法检测到它。请输入并设置网 络SSID。或者将无线接入点的网络SSID设置为广播。

### 我在连接到Windows 8计算机时遇到问题。无法识别用户名和密码。

- 根据操作系统版本(例如, 在Windows 8上), 有两种类型的用 户帐户(本地帐户/ Microsoft帐户)。
	- → 请务必设置本地账户并使用本地帐户的用户名和密码。

#### Wi-Fi连接不能识别我的计算机。 相机不能通过Wi-Fi连接连接到Mac电脑/ Windows计算机。

- •默认情况下, Wi-Fi连接使用默认的工作组名称"工作组"。如 果工作组的名称已更改,则无法识别工作组。
	- → 在「Wi-Fi设置]中选择「计算机连接]以更改工作组名称, 使其与计算机的⼯作组名称匹配。
- 请确认登录名和密码输入正确。
- 当连接到相机的计算机的系统时间与相机的系统时间严重不同 时,在某些操作系统中,相机⽆法连接到计算机。
	- → 请确认相机的时钟设置和世界时间与计算机中的时间、日期 和时区相一致。当两个设置严重不一致时,请匹配它们。

#### 需要较长的时间才能将某张图像传输到WEB服务。 传输图像中途失败。无法传输某张图像。

- 该图像是否太大?
	- $\rightarrow$  使用「视频分割]( $\rightarrow$ 55)分割动态影像后再传输。
	- → 使用「大小]减小图像大小, 然后再发送。
- 如果与无线接入点相距很远, 则传输可能需要较长的时间。 → 在更靠近无线接入点的位置进行传输。
- 可发送的图像文件格式根据目的地的不同而异。

### 镜头发出咔嗒噪音。

- 开关相机、伸缩镜头或操作光圈时, 可能会出现这种噪音。这 不属于故障。
- 在变焦操作或移动相机后, 如果亮度发生变化, 镜头可能会调 整光圈, 从而可能产生噪音。这不属于故障。

### 相机发热。

• 在使用讨程中相机可能会有点发热, 但这并不影响性能或质量。

#### 时钟不准确。

•如果长时间不使用相机,时钟可能会重置。  $\rightarrow$  重设时钟  $(\rightarrow 18)$ 。

规格

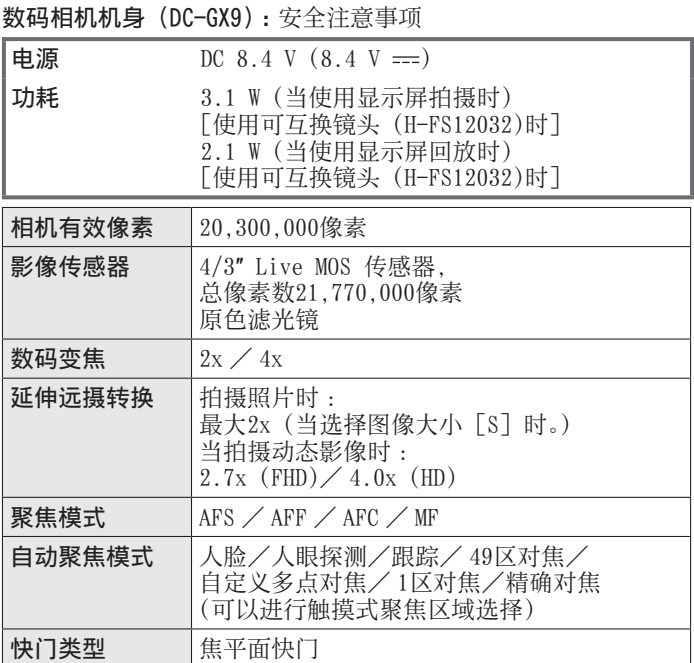

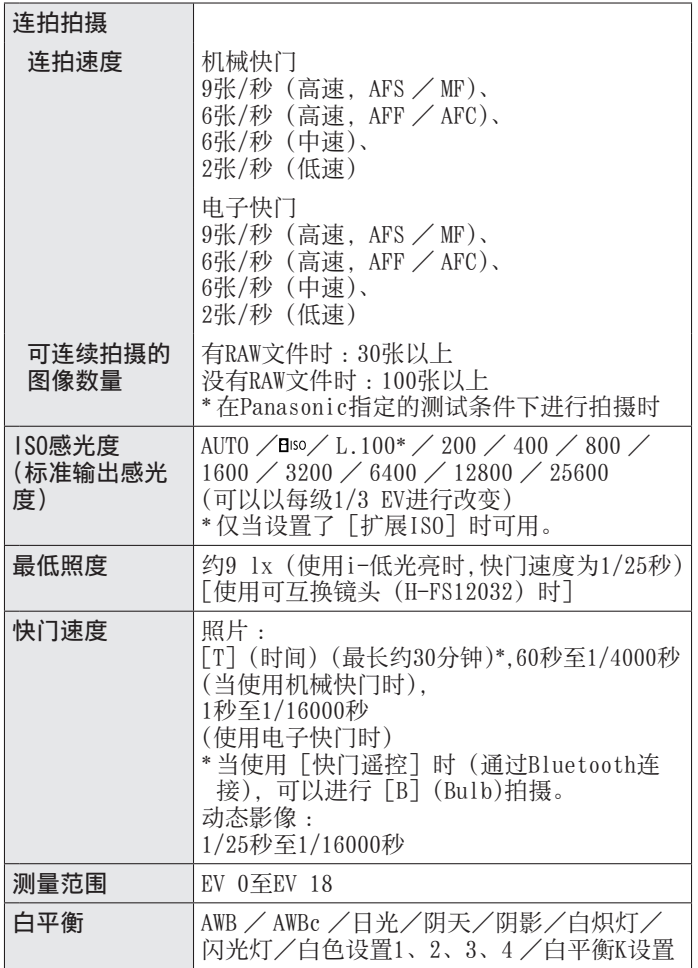

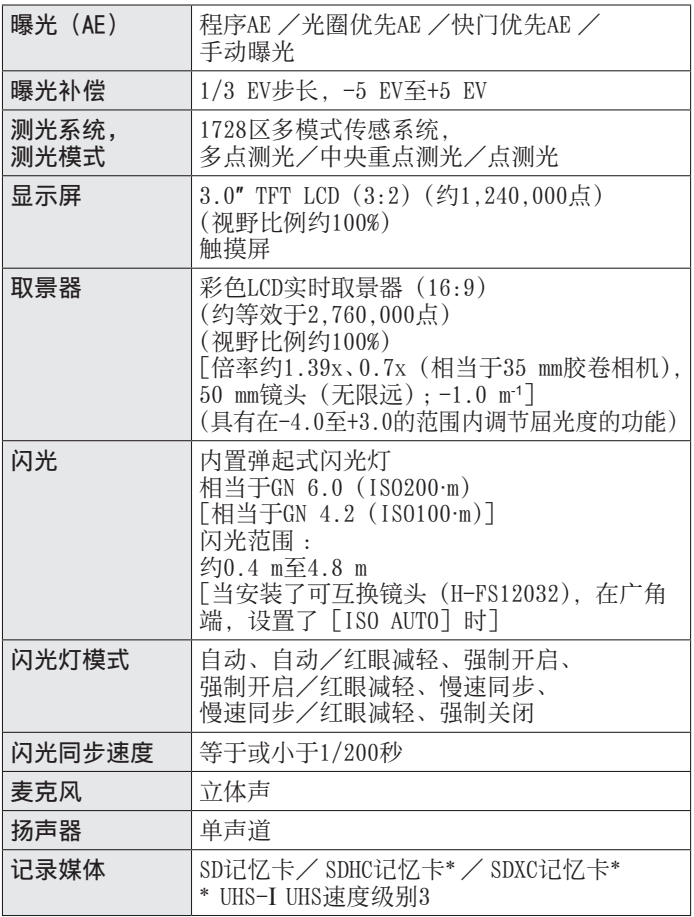

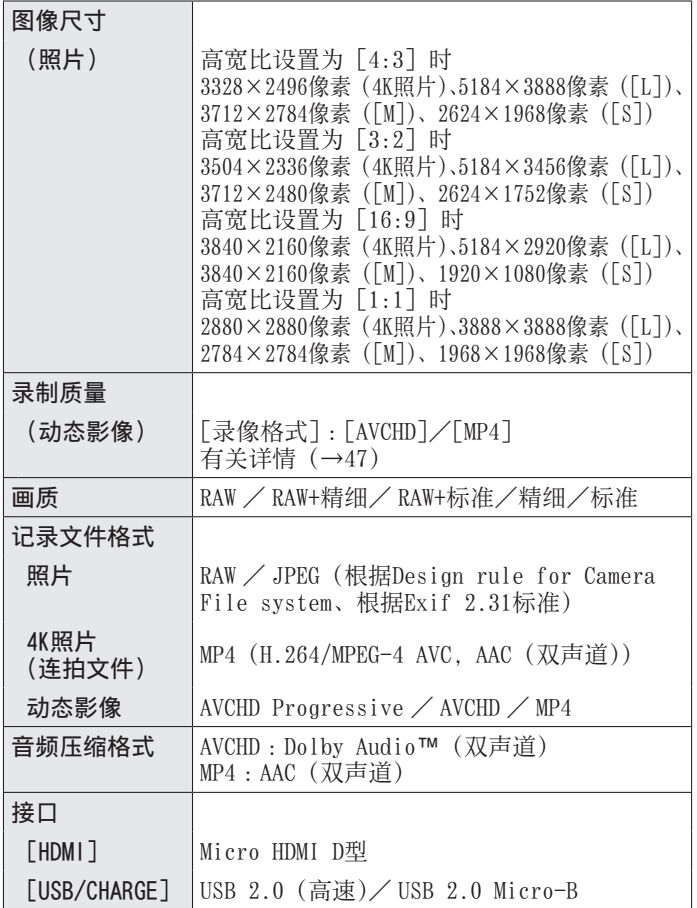

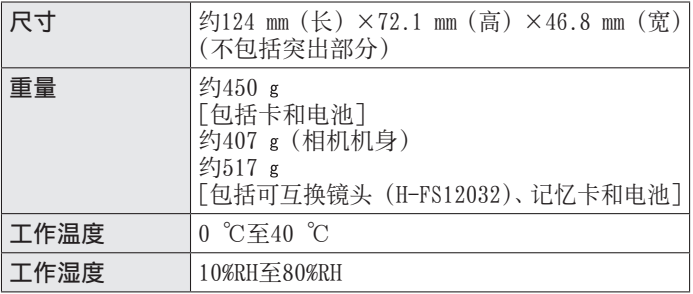

## ■无线发射器

无线LAN

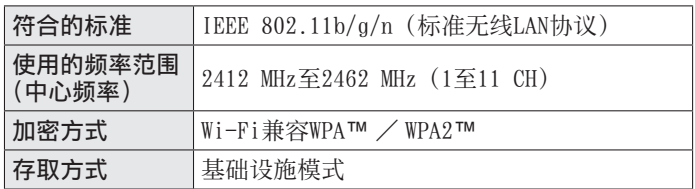

Bluetooth功能

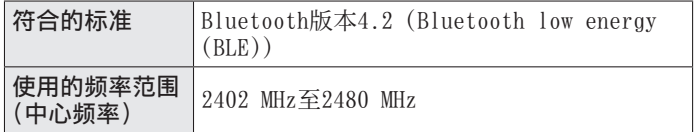

█交流电源适配器 (Panasonic SAE0012C):安全注意事项

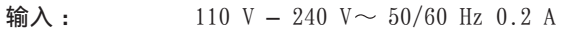

输出 :  $5 \text{ V} == 1.0 \text{ A}$ 

■ 电池组 (锂离子)

(Panasonic DMW-BLG10GK):安全注意事项

电压/电容 : 7.2 V/1025 mAh

有关本产品(包括附件)的符号含义如下 :

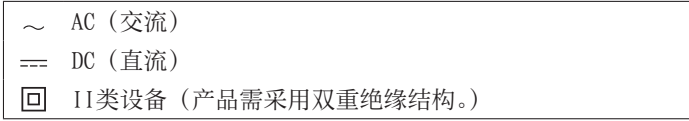

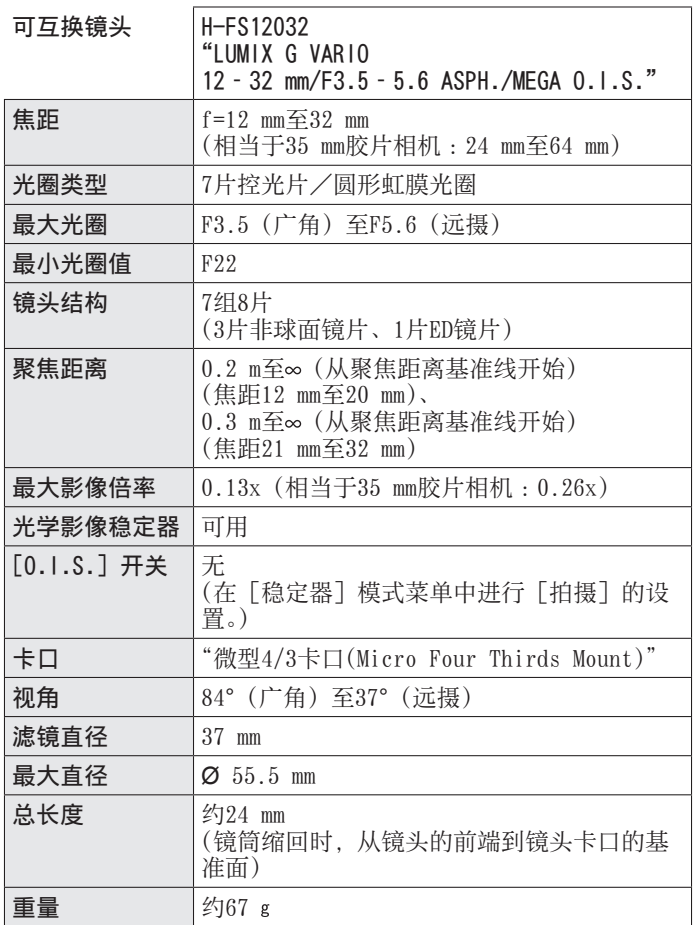

# 数码相机附件系统

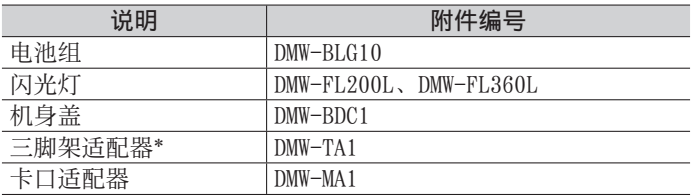

\* 安装的镜头接触到三脚架台座时使用。

●部件编号为2018年2月最新编号。

●某些另售附件在某些国家可能无法提供。

●有关兼容的镜头和滤镜等与镜头相关的可选附件,请参阅目录/ 网币等。

本产品采用了以下软件:

- (1)由Panasonic Corporation⾃⾏开发的软件,
- (2)归第三⽅所有并且允许Panasonic Corporation使⽤的软件,
- (3) 经GNU General Public License, Version 2.0(GPL V2.0) 许可的软件,
- (4) 经GNU LESSER General Public License, Version 2.1(LGPL V2.1) 许可的软件, 和/或

(5)GPL V2.0和/或LGPL V2.1许可的软件以外的开源软件。

分发(3)-(5)类别的软件希望会有用,但没有任何形式的保证, 也没有对适销性或对于特定目的的适合性的暗示保证。请参阅选 择「MENU/SET]→[设置]→[版本显示]→[软件信息]所显 示的详细的条款与条件。

自产品交付起至少三(3)年内, Panasonic将为通过以下联系 信息联系我们的任何第三方提供对应源代码 (GPL V2.0或LGPL V2.1) 完整的可机读副本和各自的版权声明, 收取费用不超过执 ⾏源代码分发所需的物质成本。

联系信息: oss-cd-request@gg.jp.panasonic.com 源代码和版权声明可从下方网站免费获取。

https://panasonic.net/cns/oss/index.html

# 阅读使用说明书 (PDF格式)

'高级功能使用说明书(PDF格式)"提供更详细的操作说明。要阅 读该说明书,可从网站下载。

http://panasonic.jp/support/dsc/oi/index.html?model=DC-GX9&dest=GK

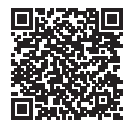

• 点击所需语⾔。

█通过相机确认URL和QR码

MENU → 「〔设置〕→ [在线使用手册]

设置: [显示URL] / [显示QR码]

• URL或QR码将显示在相机显示屏上。

● 您需要使用Adobe Reader来浏览使用说明书 (PDF格式) 或者将 其打印出来。您可从以下网站下载并安装适用于您的操作系统 的Adobe Reader版本。(2018年2月最新信息) http://www.adobe.com/products/acrobat/readstep2.html

产品中有害物质的名称及含量

|                                                                         | 有害物质                                        |                                             |                                                         |                  |               |                                             |
|-------------------------------------------------------------------------|---------------------------------------------|---------------------------------------------|---------------------------------------------------------|------------------|---------------|---------------------------------------------|
| 部件名称                                                                    | 铅<br>(Pb)                                   | 汞<br>(Hg)                                   | 镉<br>(Cd)                                               | 六价铬<br>(Cr (VI)) | 多溴联苯<br>(PBB) | 多溴二苯醚<br>(PBDE)                             |
| 外壳、<br>构造                                                               | ∩                                           | $\left(\begin{array}{c} \end{array}\right)$ | ( )                                                     |                  | . .           | $\subset$                                   |
| 快门单元                                                                    | $\times$                                    | ( )                                         | ()                                                      | ( )              | 〔 〕           | $\left(\begin{array}{c} \end{array}\right)$ |
| 印刷基板<br>组件                                                              | $\times$                                    | $\left(\begin{array}{c} \end{array}\right)$ | $\left(\begin{smallmatrix}1\\1\end{smallmatrix}\right)$ | ∩                | 〔 〕           | $\bigcirc$                                  |
| 麦克风组件                                                                   | $\times$                                    | ()                                          | ()                                                      | ( )              | ( )           | $\left(\begin{array}{c} \end{array}\right)$ |
| 液晶面板                                                                    | $\left(\begin{array}{c} \end{array}\right)$ | $\left(\begin{array}{c} \end{array}\right)$ | ()                                                      | $(\ )$           | ( )           | $\left(\begin{array}{c} \end{array}\right)$ |
| 交流电源<br>适配器                                                             | $\times$                                    | ⌒                                           | ∩                                                       | ∩                | ∩             | ∩                                           |
| 电池组                                                                     | X                                           | $\left(\begin{array}{c} \end{array}\right)$ | ()                                                      | ( )              | ( )           | $\left(\begin{array}{c} \end{array}\right)$ |
| 镜头套装                                                                    | $\times$                                    | ∩                                           | ∩                                                       | ( )              | ⌒             | ∩                                           |
| USB连接线                                                                  | ∩                                           | Œ                                           | ⊂                                                       | ∩                | Ω             | $\bigcirc$                                  |
| 本表格依据SJ/T11364的规定编制。<br>:表示该有害物质在该部件所有均质材料中的含量均在GB/<br>T26572规定的限量要求以下。 |                                             |                                             |                                                         |                  |               |                                             |

× :表示该有害物质至少在该部件的某一均质材料中的含量超出 GB/T26572规定的限量要求。

对于表示"×"的情况,属于欧盟RoHS指令的豁免项目。

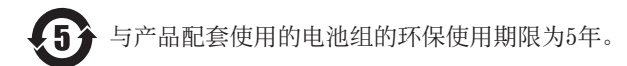

- ●G MICRO SYSTEM是LUMIX的镜头互换式数码相机系统, 基于微 型4/3系统(Micro Four Thirds System)标准。
- ●Micro Four Thirds™和Micro Four Thirds标志是Olympus Corporation在⽇本、美国、欧盟和其他国家的商标或注册商标。 ●Four Thirds™和Four Thirds 标志是Olympus Corporation在 日本、美国、欧盟和其他国家的商标或注册商标。
- ●SDXC 徽标是 SD-3C, LLC 的商标。
- ●HDMI、HDMI高清晰度多媒体接口以及HDMI标志是HDMI Licensing Administrator, Inc.在美国和其他国家的商标或注册商标。
- ●HDAVI Control™ 是 Panasonic Corporation 的商标。
- ●"AVCHD"、"AVCHD Progressive" 和 "AVCHD Progressive" 标 志是Panasonic Corporation和Sony Corporation的商标。
- ●杜比、杜比音效和双 D 符号是杜比实验室的注册商标。
- ●Adobe是Adobe Systems Incorporated在美国和/或其他国家的 商标或注册商标。
- ●Pentium是Intel Corporation在美国和/或其他国家的商标。
- ●Windows是Microsoft Corporation在美国和/或其他国家的注 册商标或商标。
- ●iMovie、Mac、OS X和macOS是Apple Inc.在美国和其他国家注 册的商标。
- ●iPad、iPhone、iPod和iPod touch是Apple Inc.在美国和其他 国家注册的商标。
- ●App Store是Apple Inc.的服务标记。
- ●Android是Google Inc.的商标或注册商标。
- ●Bluetooth® 字标及徽标均为 Bluetooth SIG, Inc.所有的注册 商标, Panasonic Corporation在被许可后方能使用这些商标。 其它商标和商号归其各⾃的所有者所有。
- ●Wi-Fi CERTIFIED™商标是Wi-Fi Alliance®的认证标记。
- ●Wi-Fi Protected Setup™商标是Wi-Fi Alliance®的认证标记。
- ●"Wi-Fi®"是Wi-Fi Alliance®的注册商标。
- ●"Wi-Fi Protected Setup™"、"WPA™"和 "WPA2™" 是Wi-Fi Alliance®的商标。
- ●QR Code是DENSO WAVE INCORPORATED的注册商标。
- ●本产品使用 DynaComware Corporation 的"DynaFont"。
- DynaFont 是 DynaComware Taiwan Inc. 的注册商标。
- ●本说明书中所述的其他名称、公司名称和产品名称为各相关公 司的商标或注册商标。

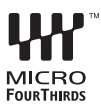

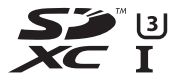

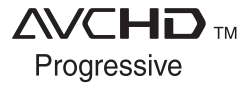

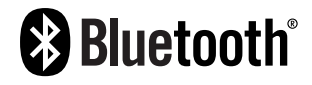

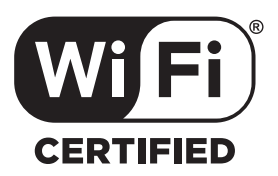

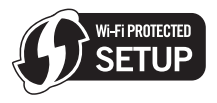

### 厦门松下电子信息有限公司 中国福建省厦门市火炬高技术产业开发区

数码相机 原产地:中国 标准代号:**Q/XMSX 121**<br>镜头**H-FS12032** 原产地:中国 标准代号:**Q/XMSX 070** 镜头**H-FS12032** 原产地 :中国 标准代号 :**Q/XMSX 070**

2018年3⽉发⾏ 在中国印刷